**پودمان5 نقشه کشی و نرم افزار**

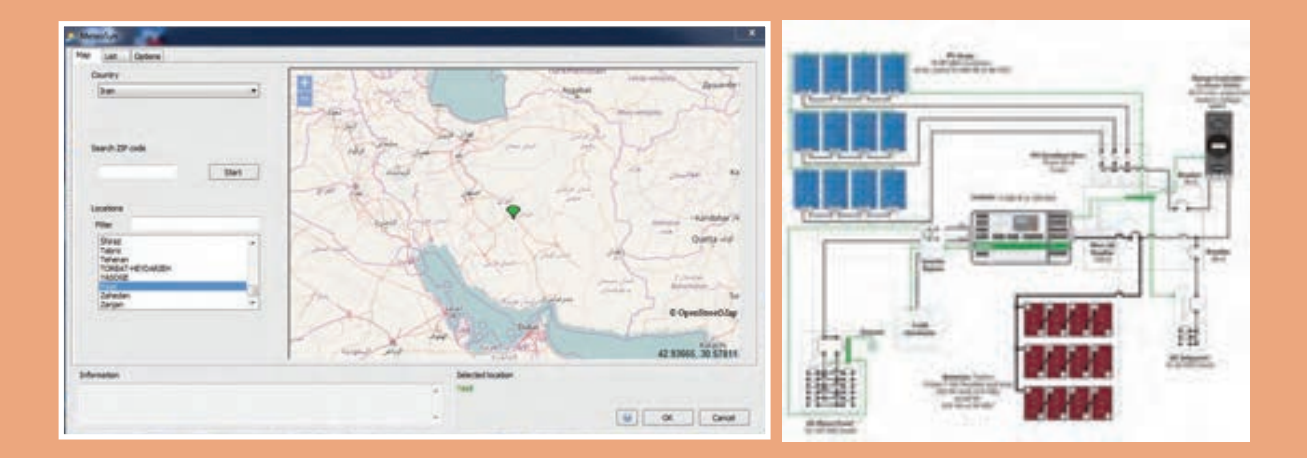

# **واحديادگيري6 نقشهكشي و نرمافزار**

**آيامي دانيد** • نقشهكشي همبندي قبل از اجرا چه مزايايي دارد؟ • نقشهكشي سامانه فتوولتاييك چه مزايايي در نصب سامانه دارد؟ • نرمافزار امكانسنجي سامانه فتوولتاييك چه متغيرهايي را تعيين ميكند؟ • با نرمافزار ميتوان مقدار شدت تابش نور خورشيد و عرض جغرافيايي را تعيين كرد؟ • سامانه نصب پمپ چاه آب و مستقل از شبكه قابل شبيهسازي با نرمافزار است؟

**استاندارد عملکرد**

پس از اتمام این واحد یادگیری هنرجویان قادر خواهند بود با استفاده از نرمافزار اتوكد نقشهكشي همبندي ساختمان، خانه هوشمند و سامانه فتوولتاييك را انجام دهند. آنها در ادامه قادر خواهند بود با برآورد مكاني مقدار تابش نور خورشيد در هر نقطه از كشورمان با انتخاب قطعات سامانه فتوولتاييك تعريف شده، شبيهسازي دقيقي از پروژه تعريف شده داشته باشند.

#### **مقدمه**

نقشهكشي و نقشهخواني ابزاري براي اجراي كار و پروژه است. بسياري از مواقع قبل از اجراي يك پروژه و سامانه با ترسيم نقشه ميتوان به موانع اجرايي احتمالي آن پي برد. همچنين با استفاده از نقشه ميتوان برآوردي از هزينهها بهدست آورد. كاربرد نرمافزار نيز قبل از اجرا اين فرصت را براي افراد ايجاد ميكند تا ديد كلي از فضاي انجام كار، متغيرها و خروجي ها پيدا كنند. فضاي نرمافزار با تغيير متغيرها و مطالعه خروجيهاي مختلف ميتوان تصميم دقيقتري در مورد كار نهايي گرفت و شرايط را متناسب با محيط و محل انجام پروژه تعريف كرد.

#### **نقشه كشي**

در اين فصل سه كار عملي براي نقشهكشي به كمك رايانه (اتوكد) تعريف شده است. ابتدا نقشهكشي همبندي، پالن همبندي فونداسيون و طبقات با اشاره به نحوه جوشكاري قطعات مختلف در همبندي ذكر شده است. در ادامه كار عملي دوم براي نقشهكشي خانه هوشمند تعريف شده و در نهايت يك كار عملي براي سامانه خورشيدي آورده شده است.

**کار عملی**

**نقشهکشی همبندی با میلگردهای اسکلت** نقشهكشي همبندي با توجه به پالنهایی که به شما داده میشود انجام مي گيرد. اين كار عملي همراه با نكات فني مربوط به فصل همبندي است. سعي كنيد پالن را به همراه جزئیات کار تکمیل و ترسيم نمایید. مراحل کار به شرح زير است: 1ـ رسم همبندی در فونداسيون 2ـ پالن همبندی طبقات 3ـ پالن همبندی سقف بام و پالن همبندی خرپشته 4ـ جزئيات همبندی روی یکی از ستونها بهصورت رایزر 5 ـ تهیه نقشه جزئیات انواع اتصاالت میلگردها 6 ـ جزئیات برای اتصالدهنده روی ستونها **برای این منظور بهصورت زیر عمل کنید:**  یک فایل الگوی acadiso.dwt ,ا باز کنید. الیههایی مطابق جدول 1 را برای رسم ایجاد نمایید.

**جدول 1ـ اليههاي مورد نياز**

| $=$ Betton    |  | $\blacksquare$ $\blacksquare$ 73 | Continuous        | $- 0.13$ mm $0$ |           | Color 73 0 Kg                     |   |                        |
|---------------|--|----------------------------------|-------------------|-----------------|-----------|-----------------------------------|---|------------------------|
| Bonding d.    |  | $m$ white                        | <b>Continuous</b> | Default         | o         | Color 7                           |   | $\frac{1}{2}$          |
| - Defpoints   |  | <b>n</b> White                   | Continuous        | - Default       | o         | Color 7                           |   | <b>START CONTINUES</b> |
| $-$ Dim       |  | a <b>I</b> red                   | Continuous        | Default         | $\bullet$ | $Coker 1 + E_1$                   |   |                        |
| $-$ for point |  | $-172$                           | <b>Continuous</b> | - Default       | $\bullet$ | Color $ +$ $\mathbf{v}_{\bullet}$ |   |                        |
| - Hambandi    |  | $-170$                           | Continuous        | - Default       | ۰٥.       | Color $ +$ $-$                    |   |                        |
| $-$ Plan      |  | $\alpha$ $\blacksquare$ 8        | <b>Continuous</b> | $- 0.13$ mm $0$ |           | Color 8 + 1                       |   |                        |
| $=$ Text-1    |  | <b>MADE 181</b>                  | Continuous        | $- 0.13$ mm $0$ |           | $Coloc21 + Z4$                    |   |                        |
| $-$ Text2     |  | a blue                           | Continuous        | Default         | $\bullet$ | Color 5                           | ÷ | - 3                    |

ـ ابتدا زواید پالنهای مربوط را حذف کرده و آنها را در الیه plan قرار دهید. برای اجرای موارد 1 و2 و 3 به ترتیب روی پالن فونداسيون، وسط شناژهای پیرامونی آن را با فرض جاری بودن الیه Bonding و با استفاده از دستور Line و با فعال بودن ORTHO بههم وصل کنید یعنی خطوط هادی همبند پیرامونی را رسم نمایید. ـ در ادامه فقط درپالن فونداسيون مانند باال عمل كنيد. همچنين وسط شناژهای ارتباطی و خطوط ارتباطی آنها را رسم نمایید.

ـ برای نمایش ستونهای همبند در پالن باید پنج نقطه توپر و واضح در محل اتصال 90 درجه شناژهای پیرامونی (چهار گوش ساختمان) و یک نقطه توپر هم در یکی از ستونهای خرپشته، رسم نمایید. به خاطر داشته باشید این پنج نقطه در تمامی پلان های بعدی یعنی طبقات و بام و خرپشته نیز تکرار شده وبایدترسیم نمایید. برای این منظور دوباره در الیه Bonding قرار دارید و میتوانید از دستور Donut استفاده کرده و شعاع داخلی را صفر در نظر بگیرید و یا دایرهای را رسم کرده و آن را بهصورت solid هاشور بزنید. در این صورت نقطه توپر را خواهید ساخت و با دستوركپي )Copy )آن را در محلهای گفته شده ذخيره)paste ) کنید.

ـ اگر در پالن، طبقات منفی)زیرزمین( نداشته باشید ميتوانيد در پالن فونداسيون کد ارتفاعی +30 همکف را نیز نشان دهيد. برای نمایش قطعه اتصال روی ستون همبند، یک اتصال L شکل را نبشی در نظر بگیرید و با دو خط آن را به میلگرد همبند متصل کنید. در شکل پالن فونداسيون این موضوع نشان داده شده است آن را ترسیم کنید.

ـ در این مرحله مانند نقشههای برق (پلان روشنایی و پریز) باید نقطه اتصال را برای ارتباط به ترمینال اصلی تصال زمین با "پیکانی" آدرس۵هی کنید. معمولاً در مقیاس نقشه این پیکان کمی کوچک خواهد بود با تنظیمات Style Dimention پیکان را بزرگتر كنيد در ضمن خط پیکان بايد قوسدار و بدون نوشته باشد. پس با اجرای دستور Leader در پنجره Setting Leader دکمه None و Spline را انتخاب کنید. )شكل 1(

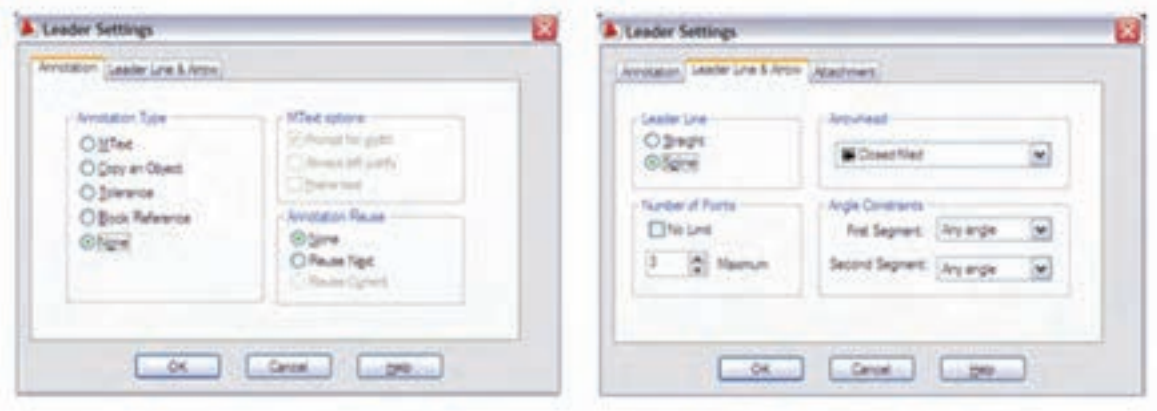

**شكل -1 تنظيمات**

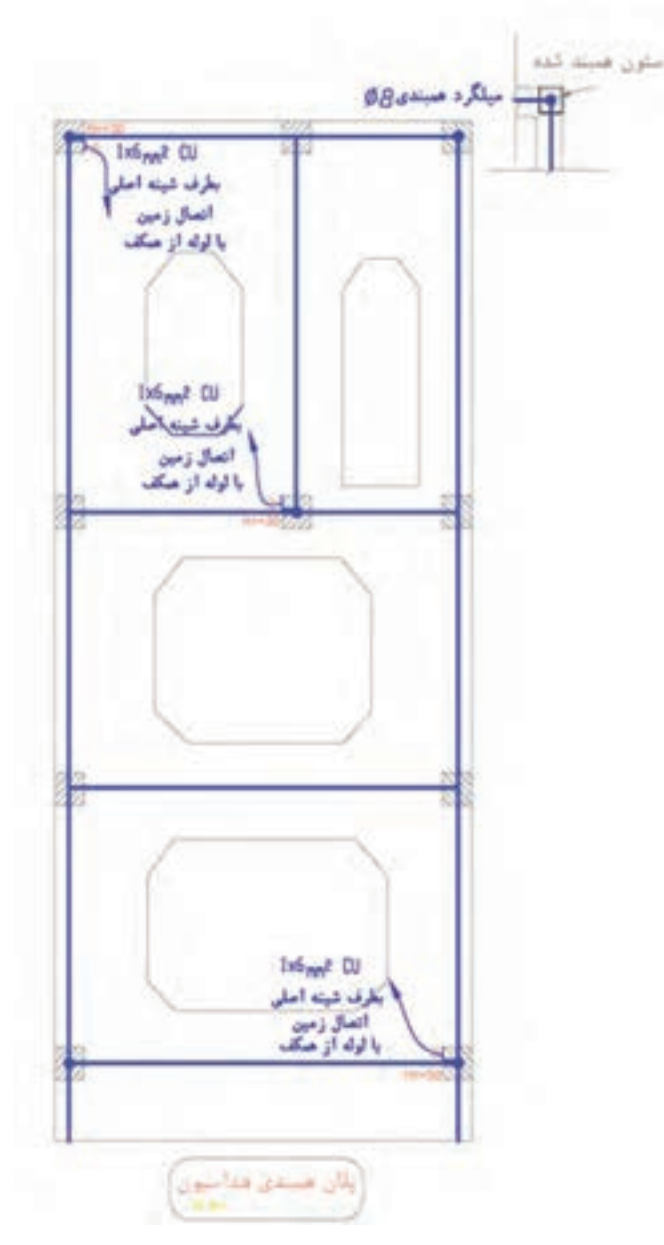

**شكل -2 پالن همبندي فونداسيون**

ـ اكنون نوبت ترسيم همبندي در پالن طبقات است. در صورتی که یکی از طولهای پیرامونی ساختمان کمتر از 20 متر باشد نیازی نیست که شناژهای ارتباطی آن طبقه در همبندی بههم وصل شوند و فقط شناژ پیرامونی )دور تا دور( ساختمان را مشابه حالت قبل ترسيم کنيد. اين طرح به عنوان شبکه همبند کافی است. ـ ستونهای همبند را بار دیگر بهصورت پنج نقطه توپر مانند پالن فونداسيون نشان داده و ترسيم کنید )شكل 2(. ـ در این پالن نیاز به یک نقطه متصلكننده است چرا که برای همبندی اضافی داخل ساختمان و جعبه همبندی حمام مورد نیاز خواهد بود آن ستون همبند را انتخاب و اتصالدهنده را در آنجا ترسيم کنید )مطابق پلان طبقات).

ـ در اين مرحله نوبت مي٫سد به پلان سقف بام که معمولاً به لحاظ ظاهري شبيه شکل پلان طبقات است. در این پالن مانند مرحله اول و دوم پالن طبقه عمل کنید اما در ادامه مانند پالن فونداسيون باید شناژهای ارتباطی را نيز بههم وصل نمایید بدین ترتیب کار پالن سقف بام تمام خواهد شد.

در انتها نوبت به پالن خرپشته ميرسد. براي ترسيم همبندي خرپشته دور تا دور آن را از وسط شناژ با خط همبندی مانند بقیه بههم وصل کنید. پلان خرپشته معمولاً یک ستون همبند دارد اما در برخی مواقع که در گوشه ساختمان باشد ستون همبند دیگری نیز خواهد داشت آنها را نیز مطابق آنچه قبلاً گفته شد ترسیم كنيد (شكل ٣).

مراحل ۱، ۲ و ۳ نقشه که مربوط به پلانها بود تا اين قسمت ترسيم شد. برای مورد ۴ يعنی رسم جزئيات رايزر همبندی،یکی از ستونهای همبند را در نظر گرفته و از وسط، ستون هادی همبند را از ابتدا تا انتهای آن رسم کنید این نقشه باید با پالنها همخوانی داشته باشد برای این منظور نقاط اتصال را در طبقات نیز رسم نمایید. برای مورد،5 جزئیات انواع اتصال جوشی میلگردها را ترسيم نمایید. همچنین مطابق شکل مربوط به جزئیات، اتصال دهنده روی ستونها را مشابه شكل داده شده رسم نمایید (شكل ۴).

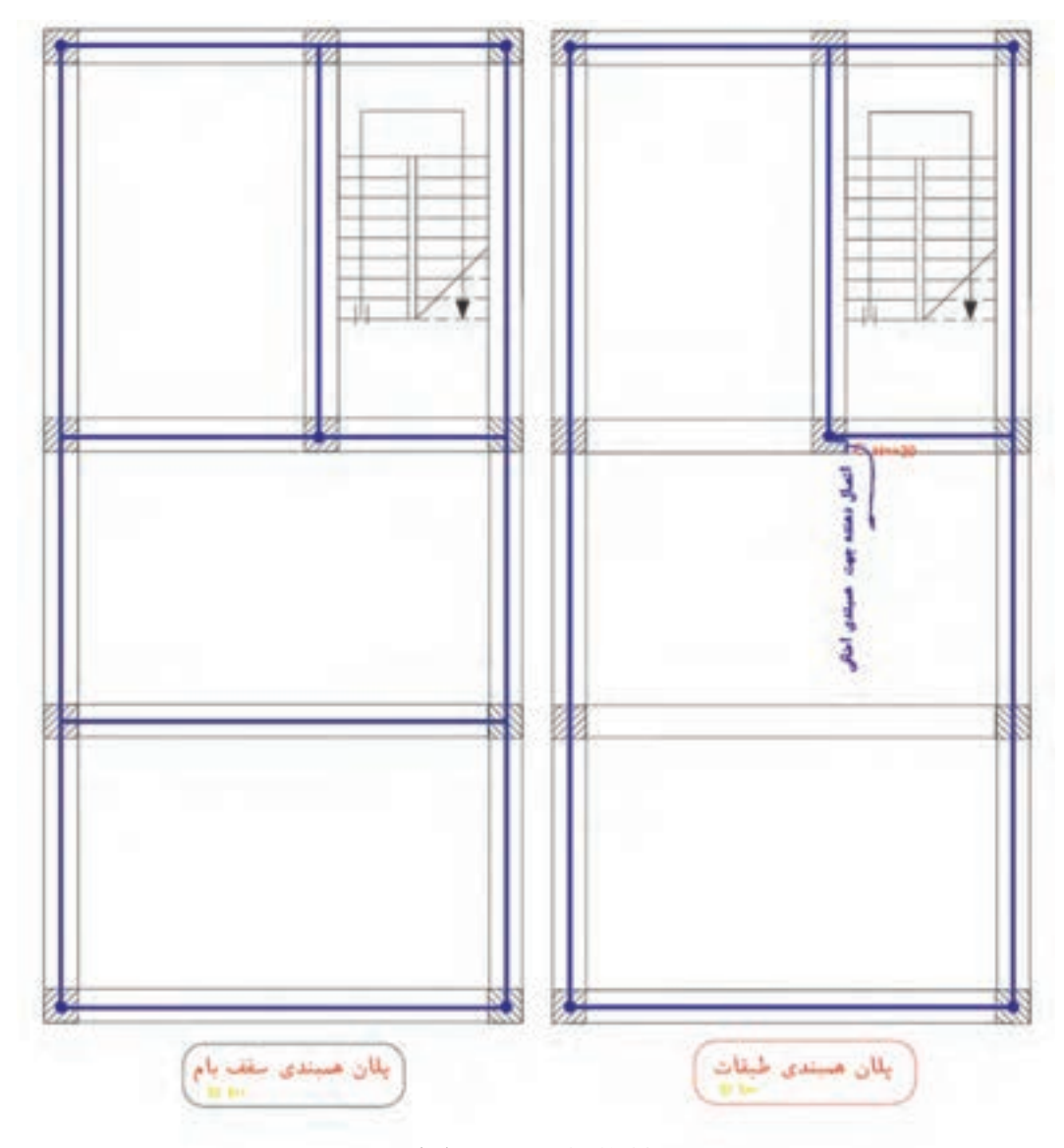

**شكل -3 پالن همبندي طبقات**

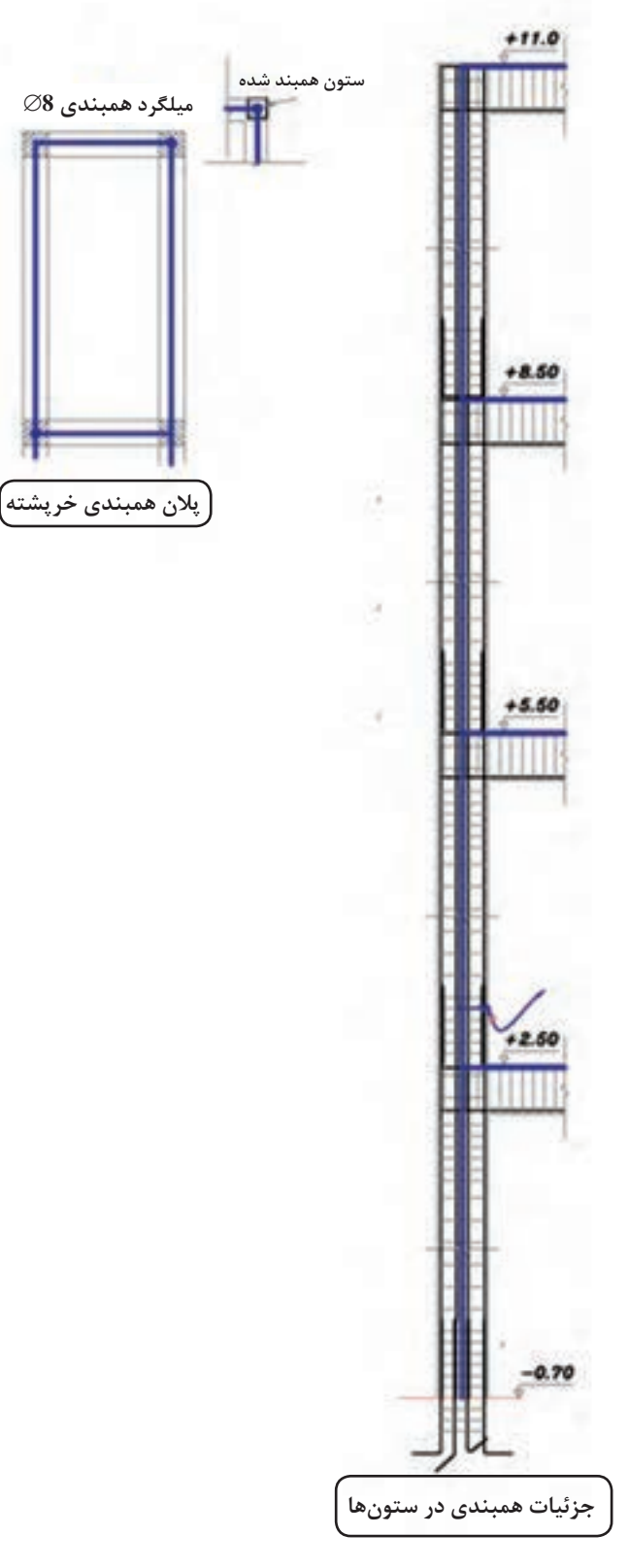

**شكل -4 جزئيات همبندي**

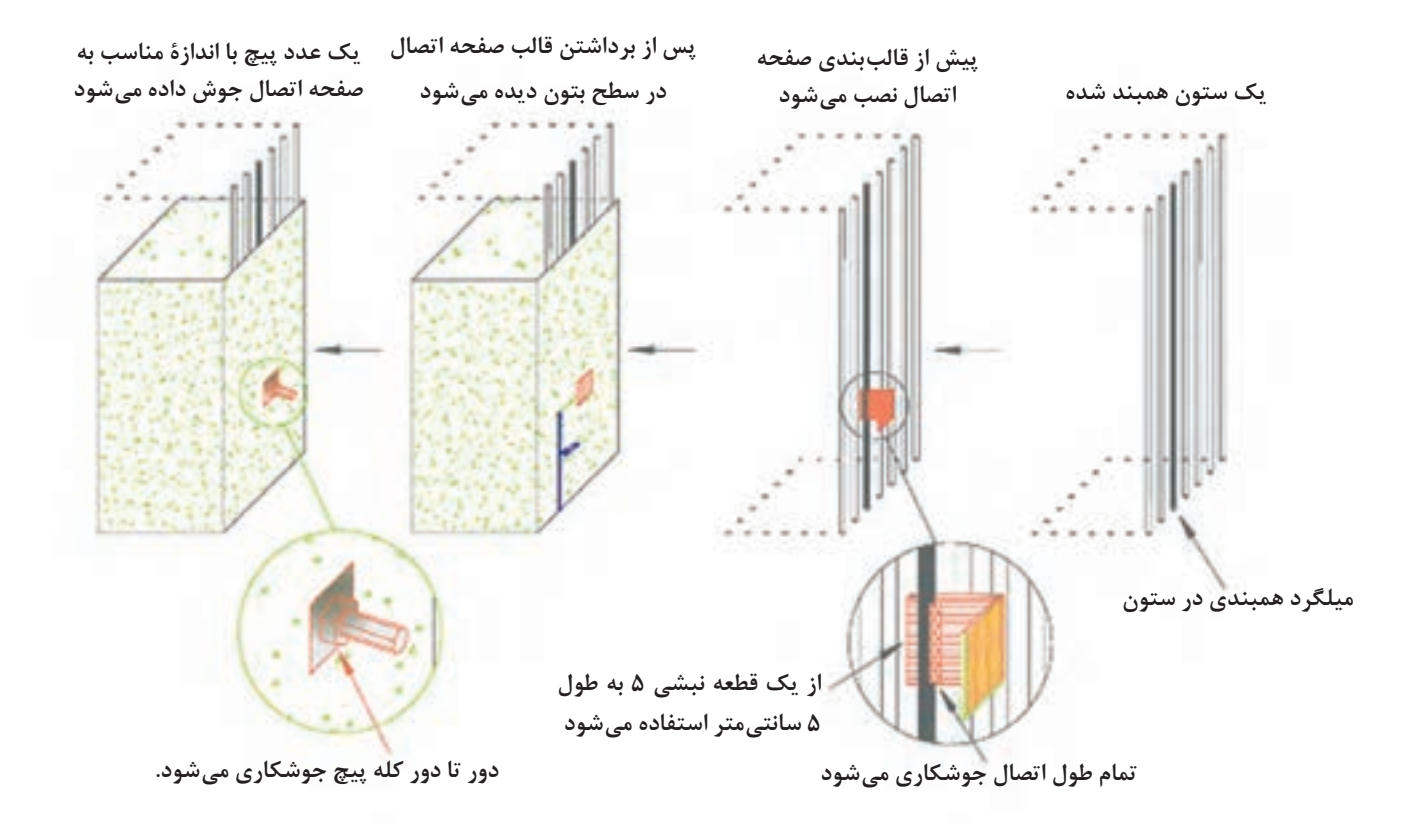

**شكل -5 جزئيات اجرایی قطعه اتصال در ستون همبندی**

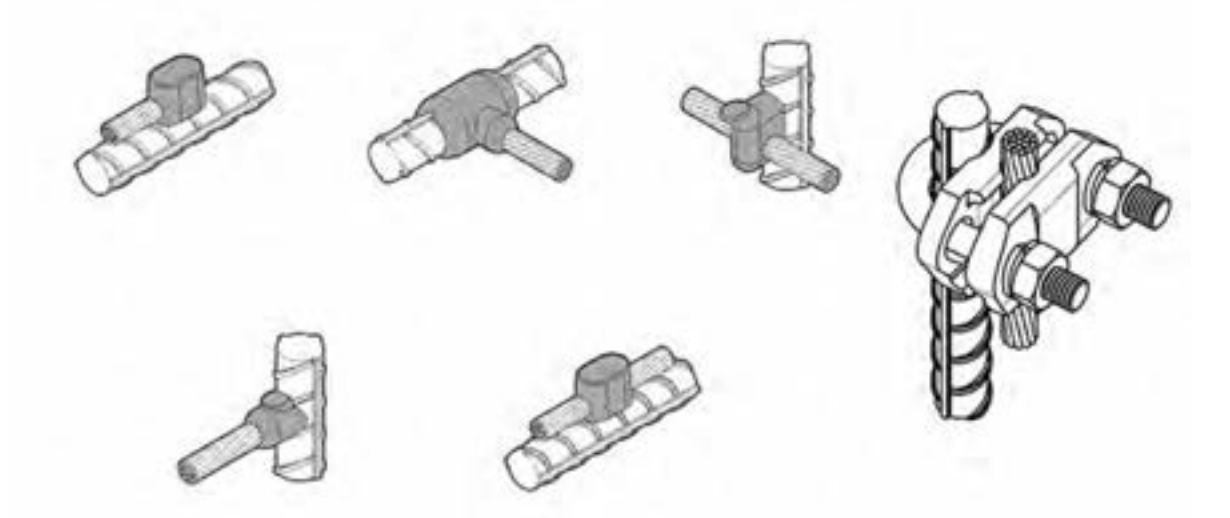

اگر هادی مسی را به عنوان هادی همبند انتخاب ميکنید هادي مسي باید دارای مقطع حداقل 16 میلیمتر مربع بوده و درهر فاصله 6 متر با استفاده از جوش احتراقی یا بست پیچی مطابق تصاوير داده شده به میلگرد متصل شود.

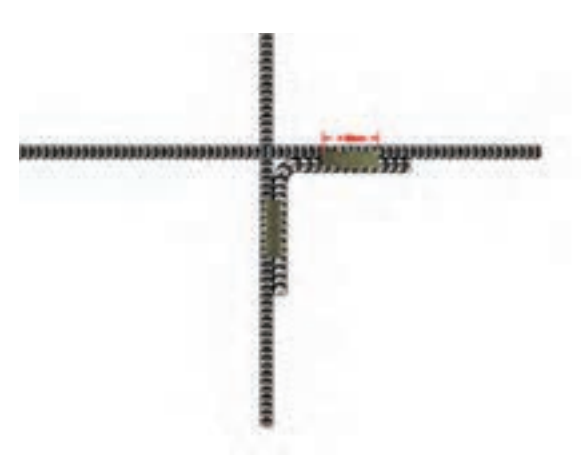

**نحوه جوشکاری میلگردها در یک تقاطع چهار راهه**

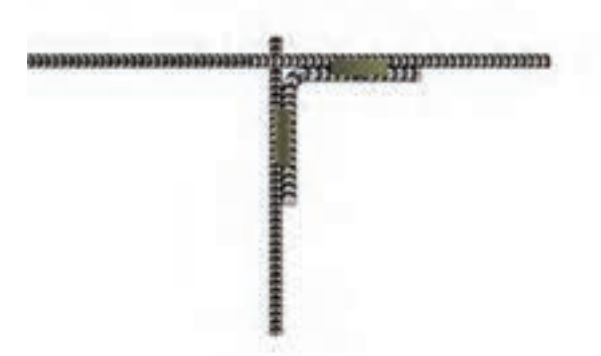

**نحوه جوشکاری میلگردها در یک تقاطع سه راهه**

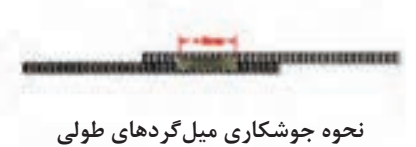

**)جوشکاری** Overlap**ها(**

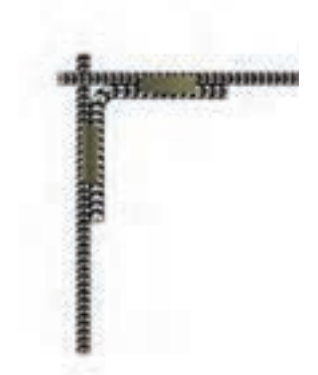

**نحوه جوشکاری میلگردها در یک گوشه**

**نحوه جوشکاری میلگردهای شناژ یا شالوده به ستون )میلگردهای افقی به عمودی(**

aanamasall. Mana

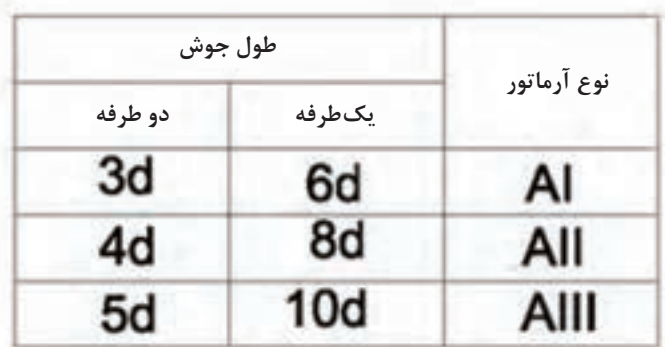

**قطر آرماتور )میلگرد( آرماتور** Al **از نوع ساده و آرماتورهای** All **و**  Alll **از نوع عاجدار هستند.**

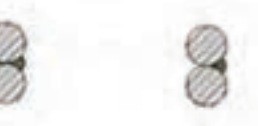

**جوش یکطرفه**

**جوش دو طرفه**

 $\mathbf{r} \cdot \mathbf{q}$ 

**SP کار عملی**

## **نقشه کشی ساختمان هوشمند KNX** نقشهكشي ساختمان هوشمند شبيه نقشهكشي روشنايي برق ساختمان است. با اين تفاوت كه در اين نقشهكشي از قطعات مربوط به نقشهكشي خانه هوشمند استفاده ميشود و نقشههاي متفاوتي دارد. این نقشهها عبارتاند از:

1ـ ترسيم سیم کشی ساختمان هوشمند روی پالن مربوط 2ـ نقشه تابلو برق ساختمان هوشمند 3ـ نقشههای رایزر در صورت لزوم 4ـ جزئيات اجرایی نصب سنسورها برای ترسيم نقشهها در زمینه پالن داده شده باید توجه داشت عالئمی که KNX برای قطعات مختلف تعریف و معرفی کرده برای نقشه کشی پالن میتواند به کار گرفته شود. در این صورت با توجه به اينکه این عالئم چهارگوش و نسبتاً بزرگ هستند فقط میتوانید آنها رادر پالن نشان دهید. برای ترسيم سیم کشی Bus و قدرت بايد از نمودار دیگری بیرون از پالن استفاده کنید. بههمین منظور این نوع نقشه کشی در بازار کار چندان رايج نيست و از عالئم کوچک دیگری برای این منظور استفاده میشود. در شكل 6 دو نمونه سیمکشی

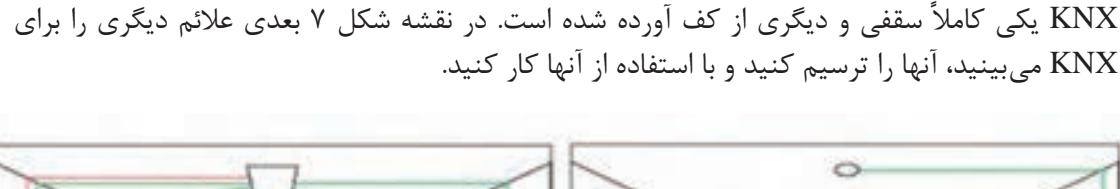

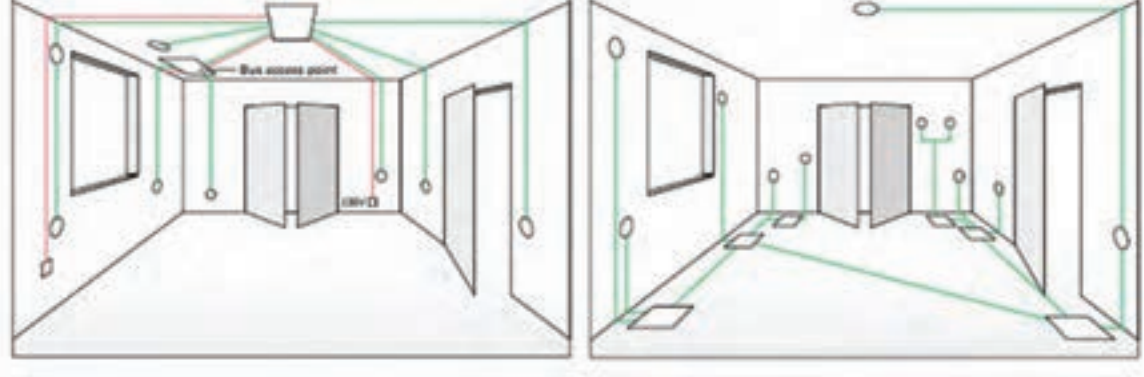

**شكل -6 سيمكشي** KNX

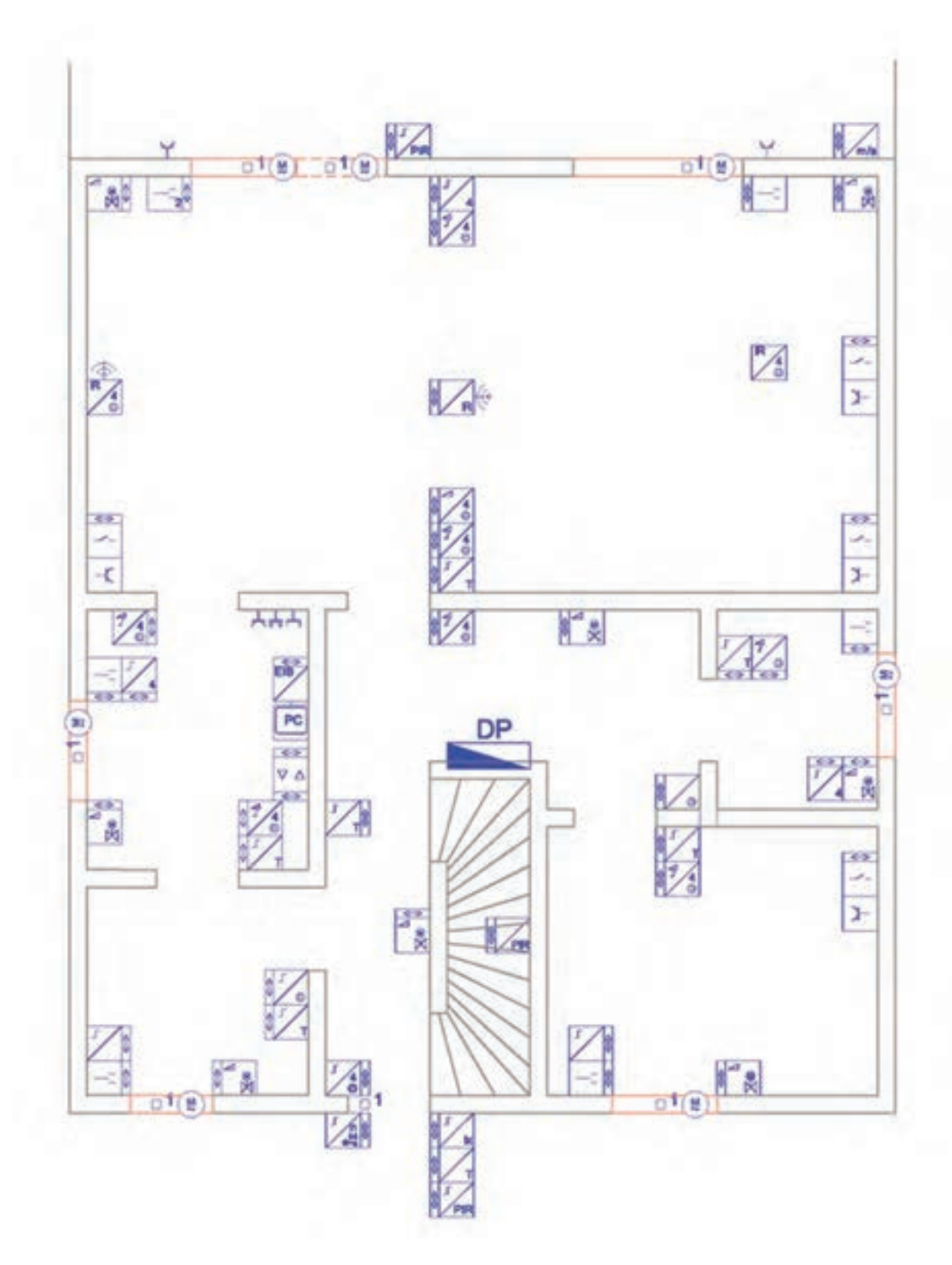

**يگري از** KNX **-7 نقشه د شكل**

براي ترسيم اين نقشهها روش کار به اين صورت خواهد بود. ابتدا الیههایی را تعریف کنید. یک الیه مربوط به خطوط Bus و الیه دیگر مربوط به برق اصلی)power )و الیهای را هم برای قطعات و ماژولها در نظر بگیرید. برای نوشتن توضیحات فارسی و متن مطابق جدول 2 الیه الزم دارید.

| جدول ۲ـ فهرست لایههای مورد نیاز در نقشه |      |        |          |                       |        |                   |  |  |  |  |  |
|-----------------------------------------|------|--------|----------|-----------------------|--------|-------------------|--|--|--|--|--|
| Lock/Unlock   Freeze/thaw               |      | On/off | کاربر د  | Line weight           | ر نگ   | نام لايه          |  |  |  |  |  |
| Unlock                                  | thaw | On.    | خط باس   | Default               | ٣.     | <b>Bus</b>        |  |  |  |  |  |
| Unlock                                  | thaw | On.    | برق اصلی | Default               | blue   | power             |  |  |  |  |  |
| Unlock                                  | thaw | On     | قطعات    | $\cdot$ , $\Delta$ mm | red    | Devices           |  |  |  |  |  |
| Unlock                                  | thaw | On.    | متن ٢    | Default               | Yellow | TEXT <sub>-</sub> |  |  |  |  |  |
| Unlock                                  | thaw | On     | متن ۱    | Default               | ۲۱     | <b>TEXT_Y</b>     |  |  |  |  |  |
| Unlock                                  | thaw | On.    | پلان     | Default               | λ      | Plan              |  |  |  |  |  |

ترسيم را روی پالنی شروع كنيد که از قبل آماده کرده و زواید آن را حذف کرده و در الیه plan قرار دادهاید. با توجه به اينكه مدارهاي Bus دارای ولتاژ 30 ولت و مدارهاي برق اصلی دارای ولتاژ 230 ولت هستند قاعدتا باید آنها را در دو پالن مجزا ترسيم كنيد. اين كار باعث ميشود تا مجریان پروژه دچار مشكل اجرايي نشوند. با توجه به تفاوت رنگ الیههای مربوط میتوان آنها را روی یک پالن ترسيم كرد و در ضمن پالت گرفتن از نقشه این کار را انجام داد. نكته مهم اين است كه قبل از همه این کارها احتیاج به یک جدول کوچک عالئم شمای فنی دارید که آن را مطابق جدول داده شده کنار پالن مربوط ترسيم نمایید. نقشههای كار عملي در اینجا با توجه به مطالبی که در فصل مربوط آموختید فقط شامل مدارات Lighting

)روشنایی(، Dimming( افزایش و کاهش نور(، Blind( کنترل پرده(، HVAC( سرمایش و گرمایش و تهویه مطبوع) میباشد. با توجه به سناریوهایی که در نظر گرفتید کار رسم را انجام خواهید داد، اما در ساختمان هوشمند با توجه به بحث کاهش مصرف انرژی و سیستمهای حفاظتی مدارات و ارتباطات، سناریوهای دیگری را نیز میتوان در نظر گرفت. براي ادامه كار مطابق مراحل زير عمل نماييد:

الف) ابتدا برای یک مدار روشنایی روی پلان مطابق مراحل نقشه کشی( یعنی نوع سنتی آن) چیدمان قطعات را انجام و ترسيم نمایید.

ب( مداربندي اين قطعات را باتوجه به مدار Bus و مدار power انجام دهيد. انواع کلیدها شامل ساده، لمسی و تاچ را توسط مدار Bus بهم ارتباط دهید. با توجه به مكانسنجي )توپولوژی( Bus که در فصل ساختمان هوشمند ارائه شده است میتوانید ارتباطات را انجام دهید. استفاده از ارتباطات ساده و متعارف برای ساختمانهای معمول و در اندازه کوچک توصیه میشود. به عبارت ديگر یک کلید فقط بايد به کلید

بعد از خود برقرسانی Bus کند. ج) مداربندی را با توجه به اينكه چراغ يا چراغها به كدام خروجی از تابلو هوشمند و ماژولهای مربوط متصل میشوند، انجام داده و با آدرسدهی آنها را به تابلو و خروجی مربوط متصل کنید. طبيعي است كه در این حالت از الیه power برای این منظور استفاده میشود.

پالن ساختمان هوشمند داده شده در شكل 8 رابا توجه به عالئمی که تعریف شده تکمیل كنيد.

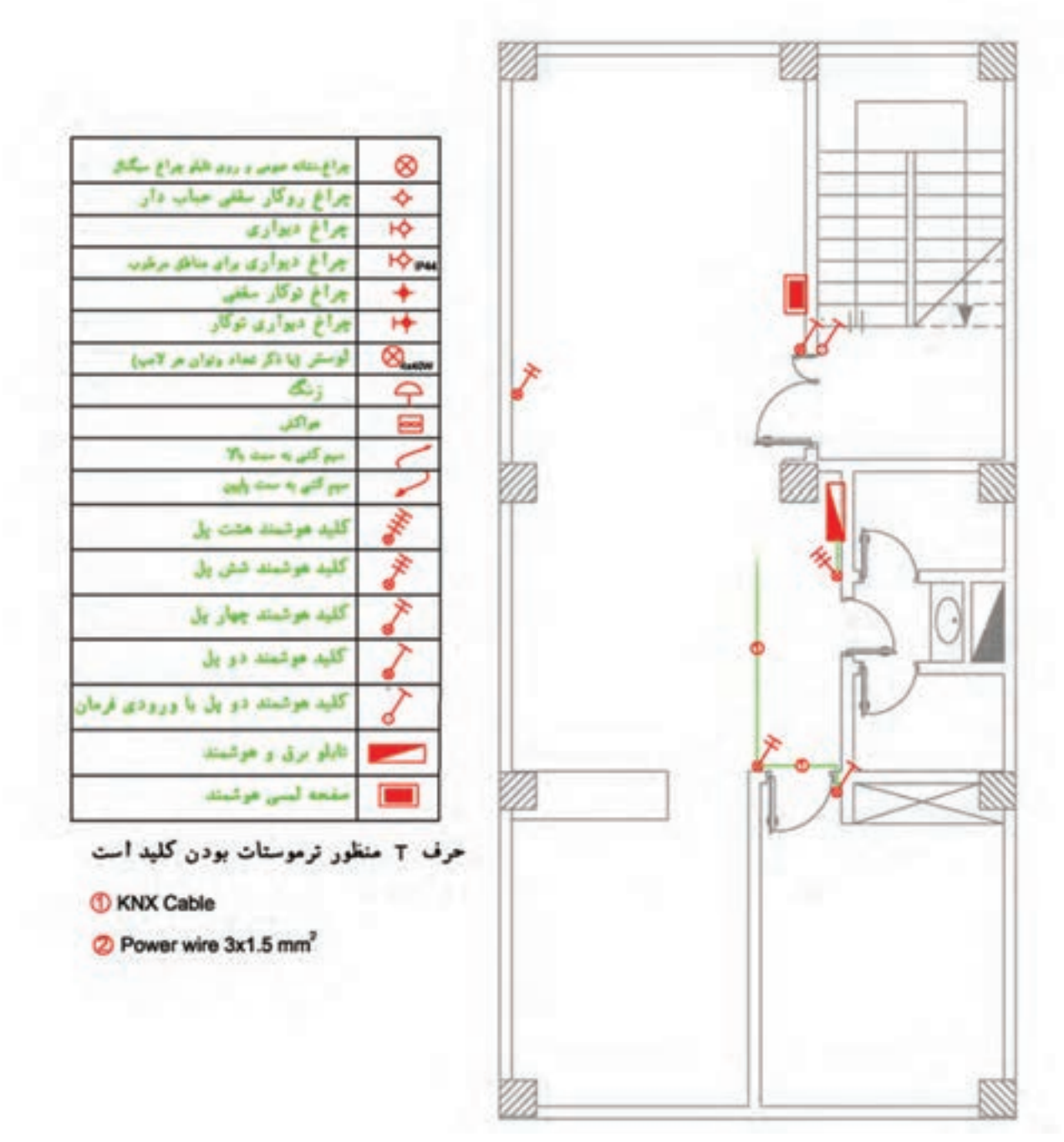

## **P**

**کار عملی**

**نقشه کشی سامانه خورشیدی** نقشهكشي سامانه فتوولتاييك برخالف دو کارعملی نقشه کشی قبل، روی پالن طبقات ساختمان انجام نميشود. با توجه به مطالب مربوط به سامانه خورشيدي ميتوانيد این نقشهها را ترسيم كنيد: 1ـ پالن بام ساختمان سامانه PV 2ـ نمودار تک خطی سامانه PV هر چند چیدمان پنلها و آرایههای خورشيدي روی پالن بام و همچنین نحوه سیم کشی آنها به همراه چیدمان سایر قطعات به عنوان نقشه کار، برای نصابان الزم و مفید است اما صرفاً دیدن یک پالن بام بدون حضور در محل و بررسي موقعيت و مختصات جغرافیایی، شرایط و امکانات نصب، نمیتواند نقشه کشی مناسبی را به همراه داشته باشد. برای توجیه و امكانسنجي سامانههاي PV عالوهبر نرمافزار اتوکد در انتهای این فصل کار عملی با نرمافزار meteo و PVSyst آمده است. با استفاده از اين نرمافزارها ميتوانيد مطالعات کافی برای ارائه نقشه و نوع سامانه تهیه کنید و بهعنوان مستندات طراحی ارائه دهید. اما براي نقشه کشی با اتوکد، یک نمونه سامانه فتوولتاييك در اختیار شما قرار میگیرد تا آن را روی پالن بام پیادهسازی نمایید برای این منظور بهترتیب زیر عمل كنيد: ـ ابتدا الزم است الیههای شكل 9 را در نرمافزار اتوکد ایجاد نمایید.

| S., Name     | $= 0$ . Freeze | L. Color                  | Linetype          | Lineweight     | Trans   | Plot 9. P., N. |   |  |
|--------------|----------------|---------------------------|-------------------|----------------|---------|----------------|---|--|
| All Used L.  |                | <b>TT SOUTHERN</b> Warres |                   | - Default      |         |                | a |  |
|              |                | <b>D</b> lited            | <b>Continuous</b> | - Default      | $\circ$ | Color 7        |   |  |
| ノート          |                | $\Box$ 255                | <b>Continuous</b> | - Default      | o       | Color:         |   |  |
|              |                | white                     | <b>Continuous</b> | Default        | o       | Color 3        |   |  |
| <b>AB</b>    |                | <b>Ill image.</b>         | Continuous        | - Default      | o       | Color 6        |   |  |
| Box          |                | $-252$                    | <b>EJES</b>       | <b>Default</b> | o       | Color.         |   |  |
| Delpoints    |                | White                     | <b>Continuous</b> | - Default      | O       | Color 7        |   |  |
| $-$ SIMBOLOS |                | $\frac{1}{10}$ = 161      | Continuous        | Default        | o       | Color          |   |  |
| Text-1       |                | $\frac{1}{100}$ = 160     | <b>Continuous</b> | - Default      | o       | Color .        | е |  |
| Text-2       |                | $\blacksquare$ 21         | Continuous        | Default        | T.      | <b>Color 2</b> |   |  |
| Wiring       |                | $\equiv 102$              | <b>Continuous</b> | Default        | o       | Color.         |   |  |

**شكل -9 اليههاي مورد نياز**

سپس نقشه زیر را رسم کنید. براي اين كار، ابتدا عالئم را ترسيم نموده و در ادامه با توجه به الیههای مربوط سیم کشی را نیز انجام داده و نقشه تک خطی را تكميل نمایید. به مسير سيمكشي قطب مثبت و منفي و سيم كشي اتصال زمين توجه كنيد (شكل ١٠).

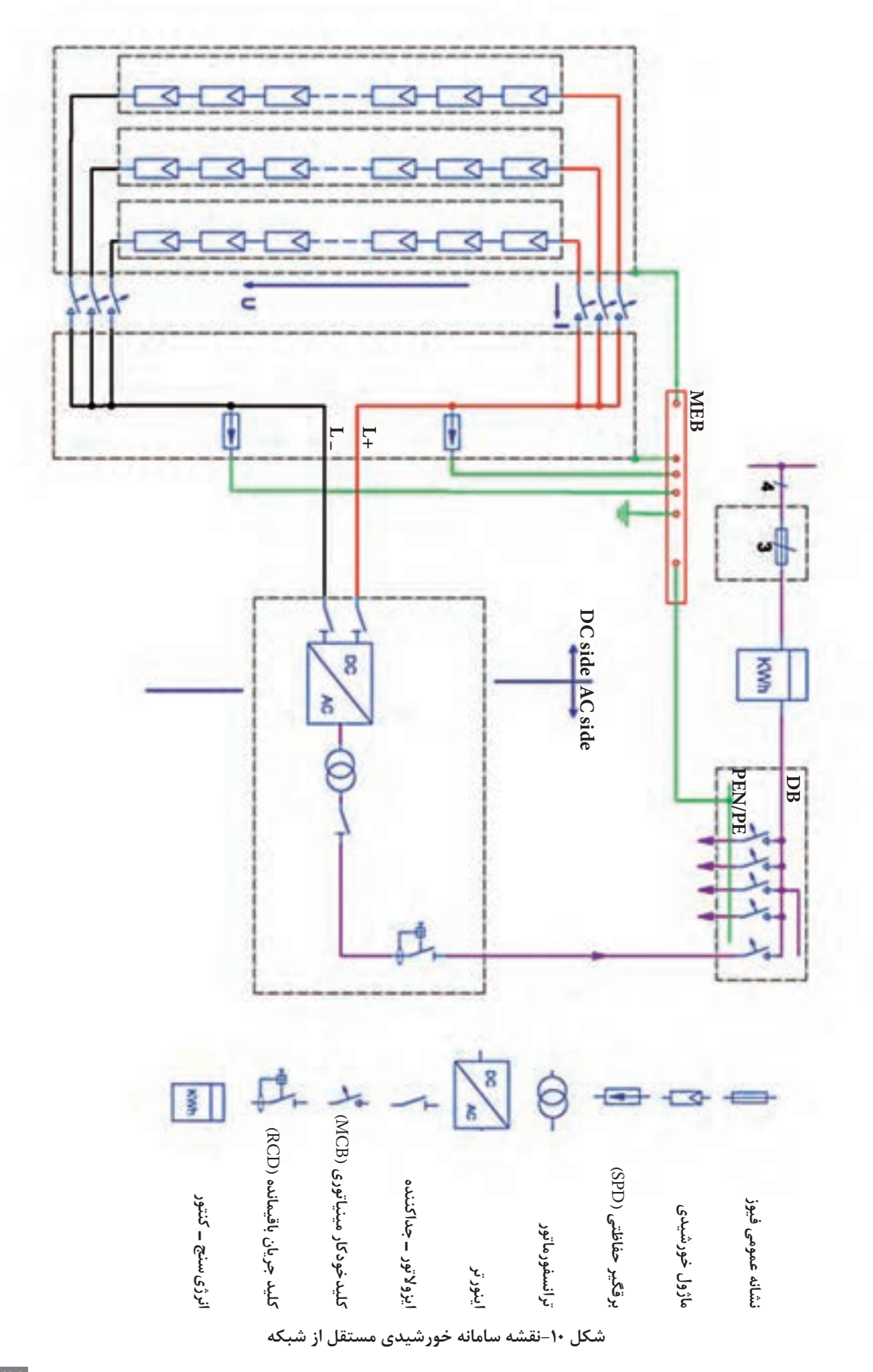

## **نرم افزار**

براي برنامهريزي، نصب و بهرهبرداري از سيستمهاي فتوولتاييك نياز است تا ابتدا برآورد و نيازسنجي تابش نور خورشيد از موقعيت و محل نصب سامانه وجود داشته باشد. همچنين ضروري است تا نقشه اوليه از پالن چيدمان و جانمايي قطعات و در نهايت سيمكشي قطعات سامانه انجام شود. آيا قابليت تشخيص مقدار تابش خورشيد بدون وسيله اندازهگيري وجود دارد؟ آيا ميتوان نمونههاي واقعي تجهيزات سامانه را انتخاب كرد و توان خروجي را بهدست آورد؟

در اين پودمان، ابتدا با نرمافزار meteo نيازسنجي محلي از وضعيت تابش نور خورشيد در محل نصب سامانه و مقايسه آن در شهرهاي مختلف كشورمان ايران انجام ميشود، در ادامه نرمافزار PVSYST معرفي شده و امكانات و قابليتهاي آن براي برآورد توليد و مصرف انرژي الكتريكي توسط سامانه فتوولتاييك مستقل از شبكه بررسي ميشود. در اين قسمت دو كار عملي پيشبيني شده است.

يكي از اهداف توسعه سامانههاي خورشيدي، حركت به سمت توليد انرژي الكتريكي توسط سامانه فتوولتاييك نصب شده روي ساختمان است. ساختمانهايي كه مصرف انرژي الكتريكي مورد نياز خود را به طور مستقل تأمين مي كنند (BIPV: Building Integrated PV).

نيازسنجي ميزان توليد انرژي الكتريكي توسط اين ساختمانهاي سبز چه بهصورت مسطح يا شيرواني بسيار ضروري است (شكل ١١).

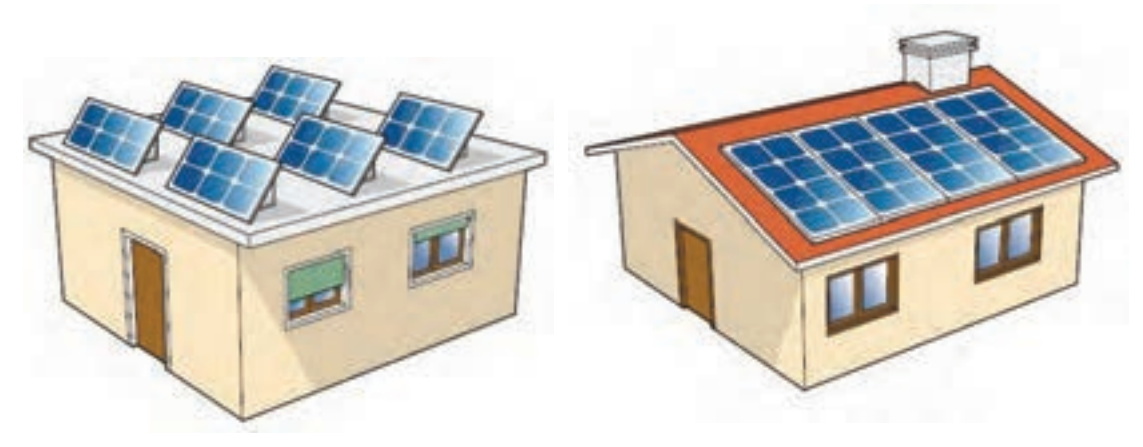

**شکل 11ـ ساختمان های BIPV**

بديهي است در ساختمانهاي با بام شيرواني زاويه نصب مدول خورشيدي بايد در جهت بيشترين تابش نور خورشيد باشد تا بازده خروجي سامانه داراي مقدار قابل مالحظه و مقرون بهصرفه باشد. **ـ امكان سنجي تابش خورشيد با نرم افزار Syn Meteo** يكي از ملزومات مورد نياز هنگام نصب و راه اندازي سامانه فتوولتاييك تعيين شدت تابش نور خورشيد در محل و همچنين تعيين دقيق عرض جغرافيايي آن محل است. براي تعيين اين دو پارامتر ميتوان از نرمافزار Syn Meteo استفاده كرد )شكل 12(.

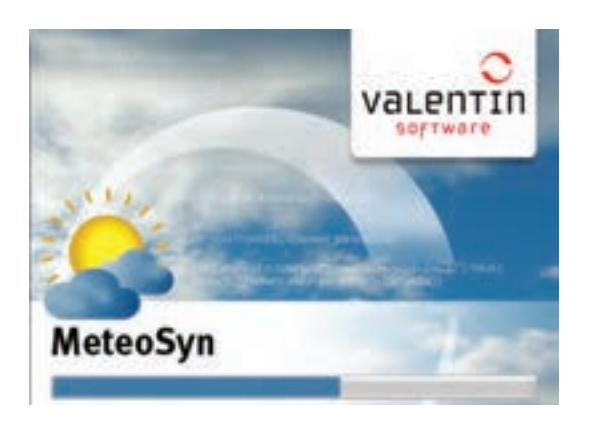

**شكل12ـ نرم افزار Syn** M**eteo**

بعد از نصب نرمافزار و اتصال به شبكه اينترنت در قسمت map نرمافزار به سادگي كشور و شهر مورد نظر قابل انتخاب است. بهطور مثال در شكل 13 كشور ايران و شهر يزد انتخاب شده است.

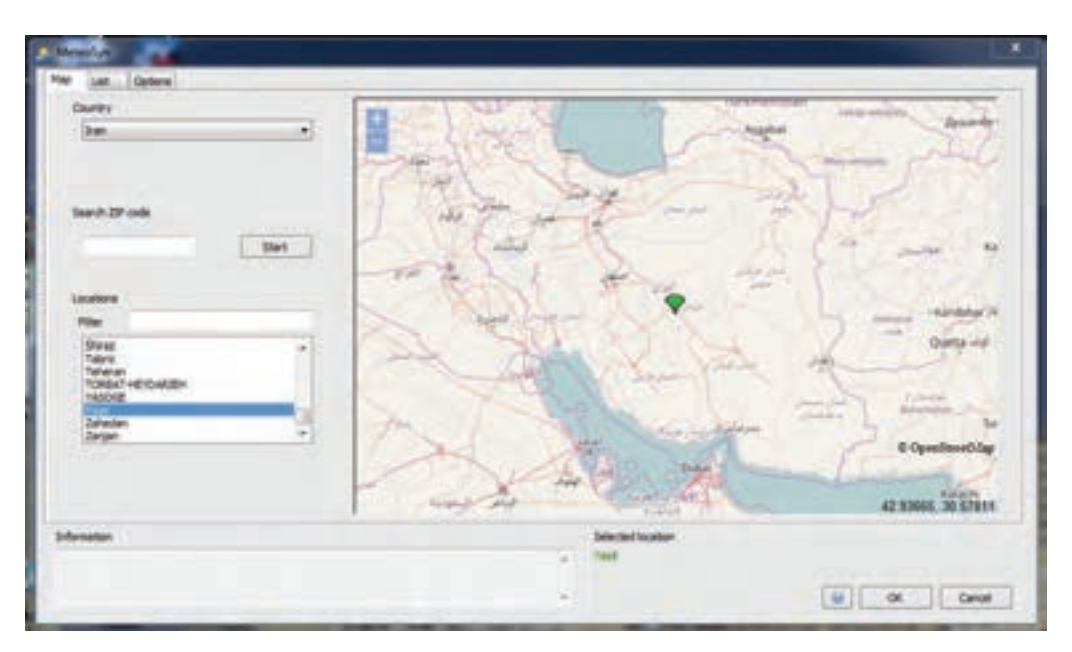

**شكل13ـ انتخاب كشور و شهر در نرم افزار**

يكي از قابليتهاي ديگر اين نرمافزار مرتب كردن شهرهاي هر كشور در قسمت List از لحاظ ميزان تابش نور خورشيد برحسب  $\sum_{\rm m^{\chi}}$  است. بهطور مثال در (شكل ۱۴ـ الف) شهرهاي رامسر و رشت داراي كمترين مقدار تابش است. با مرتب كردن برحسب بيشترين مقدار تابش خورشيد، شهرهاي چابهار و بيرجند داراي بيشترين تابش است (شكل ١۴ ـ ب).

| <b>Country</b><br><b>State</b> |         | ٠             |            |             |                   |       |                             |                                   | <b>Filter</b>                                    |                |
|--------------------------------|---------|---------------|------------|-------------|-------------------|-------|-----------------------------|-----------------------------------|--------------------------------------------------|----------------|
|                                | Louise. | <b>Janey</b>  | M          | Frame.      |                   |       | Until Latitude [7 Langitude |                                   | Source                                           | Rig in         |
| Earnsay                        |         | <b>UH</b>     | <b>JK3</b> | 2980        | 1999              | 34.80 | <b>NLAP</b>                 |                                   | Mahasmann, 7                                     |                |
| <b>Baght:</b>                  |         | 1348          | 16.4       | 1985        | <b>Juint</b>      | 17.25 | 46.65                       |                                   | Mateonam 7                                       | ×              |
| Bendar-Angeli                  |         | 1299          | <b>LK</b>  | <b>1986</b> | 2005              | 37.47 | 46.67                       |                                   | <b>Hateshorm 7</b>                               |                |
| <b>JIMSEZ</b><br>1.1           |         | VOID          | 26.8       | 2886        | 2009.             | 11.51 | 44.66                       |                                   | <b>Inglesnam 7</b>                               |                |
| <b>Dealul</b>                  |         | $25 - 6$      | 28.2       | 1988        | 2001              | 日本    | 48.39                       |                                   | Mateungini 7                                     |                |
| donaldi                        |         | 1954          | U.S        | 1996        | 30004             | 34.81 | 5646                        |                                   | Hatsonom F                                       |                |
| <b>Bisic</b>                   |         | 1977          | 25.8       | <b>JEEK</b> | 2508              | 35,37 | 46.25                       |                                   | <b>Hateston, 7</b>                               |                |
| <b>HAKKO</b>                   |         | 2415          | <b>ULT</b> | 1986        | 2018              | 34.31 | 44.43                       |                                   | Matasmorm 7                                      |                |
| <b>GHACKMAN</b>                |         | 5624          | 三方         | 2886        | <b>THIS</b>       | 34.85 | 5428                        |                                   | <b>Mateonom 7</b>                                |                |
| Bushels                        |         | 1626          | 28.2       | 1984        | 2025              | 26.88 | 5143                        |                                   | <b>Hatesmann 7</b>                               |                |
| <b>Butledirth</b>              |         | 3427          | in r       | 1986        | 2801              | Ja.H. | \$1.49                      |                                   | <b>Halasnain, 7</b>                              |                |
| ALL-DOODARD                    |         | 3867          | 设备         | 1986        | 2001              | 35.46 | 41.48                       |                                   | Hatasmons 7                                      |                |
| Hashfield                      |         | <b>ING</b>    | in.a       | 1992        | 2008              | 34.27 | <b>BLAZ</b>                 |                                   | Hatesmann 7                                      |                |
| 14822468                       |         | 1742          | <b>LEX</b> | 1994        | 2001              | 34.21 | \$7.66                      |                                   | Mahaamaro: 7                                     |                |
| ARDENS.                        |         | 1796<br>W. Sa | 14         | 1988        | <b>Trime</b><br>- | 38.25 | 46.39<br><b>STAR</b>        |                                   | <b>Mateorann 7</b><br><b>THE PERSON NAMED IN</b> | $\blacksquare$ |
|                                |         |               |            |             |                   |       |                             |                                   |                                                  |                |
| <b>Information</b>             |         |               |            |             |                   |       |                             | Selected location<br><b>Taked</b> |                                                  |                |

**شكل 14ـ الف ـ ميزان تابش به ترتيب از كمترين مقدارتابش**

| <b>Clurk's</b><br>bw. |        |      |             |      |             |                           |                     |        |
|-----------------------|--------|------|-------------|------|-------------|---------------------------|---------------------|--------|
|                       | ۰      |      |             |      |             |                           | Pillar              |        |
| - Leonitore           | SHANT! | S    | <b>Fish</b> |      |             | GME Latitude (* Lingitude | <b>Source</b>       | Fig. A |
| Chaltbahar            | 2201   | 28.8 | 1986        | 2249 | 26.28       | 40.42                     | <b>Philasophe 7</b> |        |
| Browld                | ma     | 16.6 | 1982        | 1999 | <b>READ</b> | 39,26                     | <b>Hatassigns 7</b> | ×      |
| Zahadan               | 2042   | 25.2 | 1444        | 2020 | 26.47       | 45.86                     | <b>Hallesham, 7</b> |        |
| <b>Samplake</b>       | 1979   | 27.8 | pin.        | 368  | 27.21       | 4LY                       | <b>Hatesroom 7</b>  |        |
| <b>Systematic</b>     | 1977   | ïщ   | 1985        | 2994 | 37.65       | 46.69                     | <b>Hatestrone F</b> |        |
| Bandar Langah         | 1949   | 283  | 1986        | 3105 | 26.88       | 94.85                     | <b>Hatassam 7</b>   |        |
| Text.                 | 1914   | 22.6 | 1986        | 2101 | 31.90       | 34.41                     | <b>Haleshow: 7</b>  |        |
| Senteen               | 1014   | 18.4 | 19888       | 3104 | 29.25       | 35.95                     | <b>Hatestoom P</b>  |        |
| HARAGHEH              | 1941   | 15.8 | <b>URBK</b> | 3009 | 37.46       | $-44.24$                  | <b>Halasrum 7</b>   |        |
| <b>Bender Alless</b>  | 1918   | 27.2 | 1986        | 301  | 27.32       | 9637                      | <b>Natasirom 7</b>  |        |
| <b>GNOT</b>           | Utti   | TELF | 19886       | 2101 | 36.95       | 44.96                     | <b>Mateurone F</b>  |        |
| Earner                | 1618   | ints | <b>HH</b>   | 2019 | 36.25       | 98,87                     | <b>Hatessem 7</b>   |        |
| <b>Bullmut</b>        | 1942   | 18.2 | 1986        | 2010 | 34.42       | 10.27                     | <b>Halasnum 7</b>   |        |
| Simpleton             | 1994   | 14.2 | 1988        | 3905 | 29.35       | 49.08                     | <b>Malapigns 7</b>  |        |
| Televin               | 1963   | 15.2 | <b>JABE</b> | 2001 | 36.12       | $-44.38$<br>m n           | <b>Mateurane 7</b>  | ×      |
|                       |        |      |             |      |             |                           |                     |        |

**شكل 14ـ ب ـ ميزان تابش به ترتيب ازبيشترين مقدارتابش**

نرمافزار Syn Meteo را نصب كنيد و عرض جغرافيايي و ميزان تابش شهر محل سكونت خود را **فعاليت** در آن جستوجو كنيد.

**توجه:** حداقل ميزان تابش براي مقرون بهصرفه بودن توليد انرژي الكتريكي توسط نيروگاه سامانه فتوولتاييك تابشی برابر  $\begin{pmatrix} \text{kwh} & \text{kwh} \ \text{m}^\text{v} & \text{y} \end{pmatrix}$ است. kwh 1800 است؟ كدام شهر **جست وجو كنيد:** كدام يك از شهرهاي كشورمان داراي سقف تابش بيش از <sup>2</sup><sup>m</sup> تابش كمتر از اين مقدار دارد؟ قابليتهاي ديگر اين نرمافزار تعيين دماي محيط، عرض جغرافيايي و طول جغرافيايي است. البته مقادير گفته شده در بازه زماني تا حدود سال 2005 ميالدي به روز رساني شده است. بعد از پيدا كردن شهر و محل مورد نظر نصب سامانه ميتوان با افزايش مقدار بزرگنمايي نرمافزار، موقعيت جغرافيايي دقيق تری را پيدا کرد. شهر اصفهان با تابش  $\sum_{\rm m^{\gamma}}^{\rm kwh}$ ۱ در دمای ۱۶/۳°C سانتيگراد در شكل 15 تعيين شده است. در منتهي اليه سمت راست و پائين صفحه طول و عرض دقيق جغرافيايي محل تعيين شده نيز گزارش شده است. تعيين عرض جغرافيايي براي تنظيم زاويه نصب مدولهاي خورشيدي اهميت دارد.

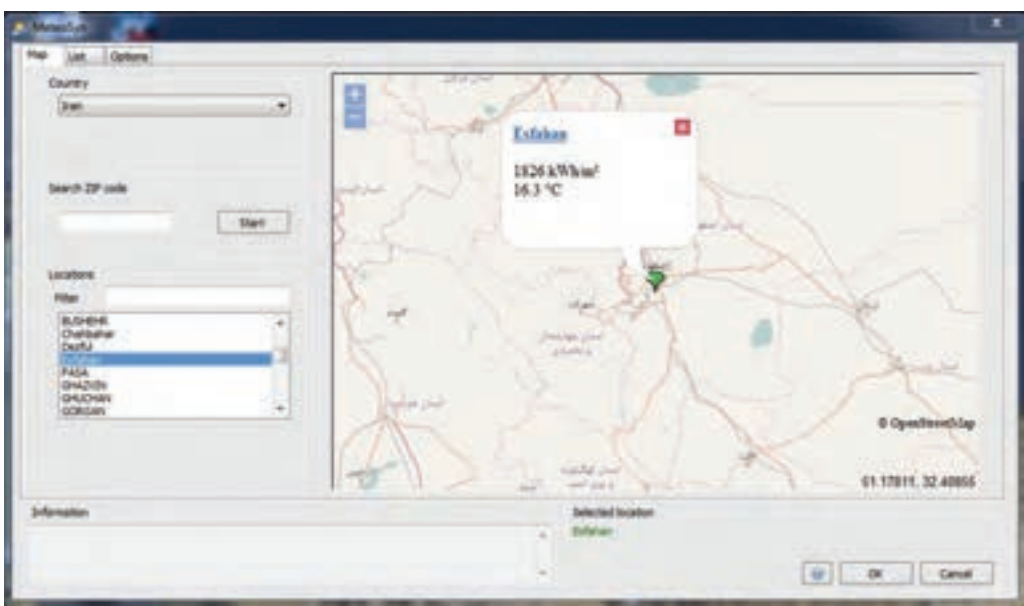

**شكل 15 ـ تعيين ميزان تابش و طول و عرض جغرافياييدر شهر اصفهان**

**فعاليت**

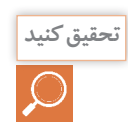

<sub>تحقيق</sub> كنيد | مهرهاي اهواز و دزفول در استان خوزستان (با وجودي كه جزو شهرهاي جنوبي و آفتابي است) در دستهبندي شهرهاي با كمترين تابش نور خورشيد براي توليد انرژي الكتريكي خورشيدي بعد از شهر بندر انزلي قرار گرفته است؟ چه عاملي در اين دستهبندي تأثيرگذار بوده است؟

محل دقيق هنرستان محل تحصيل خود را توسط نرمافزار پيدا كنيد و مقدار تابش نور خورشيد را

برآورد كنيد؟ آيا اين مقدار تابش براي نصب نيروگاهي مقرون بهصرفه است؟

### **نرم افزار syst PV**

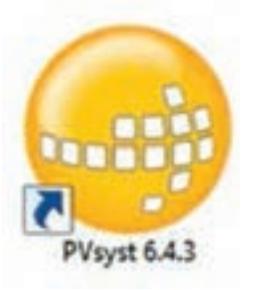

نرمافزار PVSyst نرمافزاري توانا براي شبيهسازي سامانههاي فتوولتاييك متصل و مستقل از شبكه است. بسياري از طراحان و پژوهشگران انرژي خورشيدي شبيهسازي را الزم و مطالعه رفتار سامانه را با اين نرمافزار انجام ميدهند. با استفاده از اين نرمافزار و مهارت در بهكارگيري ميتوان برآورد دقيقي از انتخاب قطعات سامانه و خروجي توان الكتريكي آن بهدست آورد. اولين صفحه نمايش داده شده پس از نصب شبيه شكل 16 خواهد بود. چنانكه در شكل مالحظه ميشود اين نرمافزار نسخه 6/43 است.

الف) گزينه طراحي مقدماتي (Preliminary design): براي بررسي ابتدايي و سريع سامانه قابليت دارد. ب) گزينه طراحي پروژه (Project design): براي بررسي دقيق تر و تخصصي تر سامانه متصل و مستقل از شبكه، پمپ چاه آب و بار جريان مستقيم كاربرد دارد.

ج) پايگاه دادهها (Data bases): در بانک اطلاعات و محل تعريف موقعيت جغرافيايي و تجهيزات سامانه كاربرد دارد.

د( ابزار )Tools): تعريف قطعات مورد نياز سامانه از اين قسمت انجام ميشود.

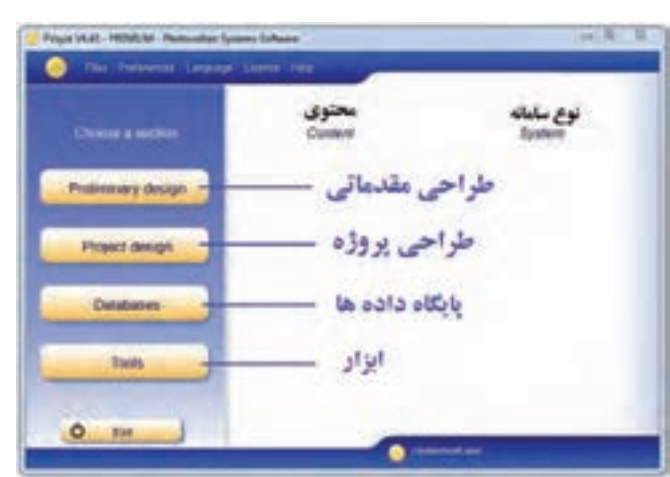

**شكل -16 صفحة اول محيط نرمافزار**

#### **ـ طراحي مقدماتي)design Preliminary):**

در اين قسمت كاربران نرمافزار به سادگي ميتوانند تحليل بسيار ساده و مقدماتي از سامانه متصل به شبكه، مستقل از شبكه و پمپ چاه آب داشته باشند )شكل 17(.

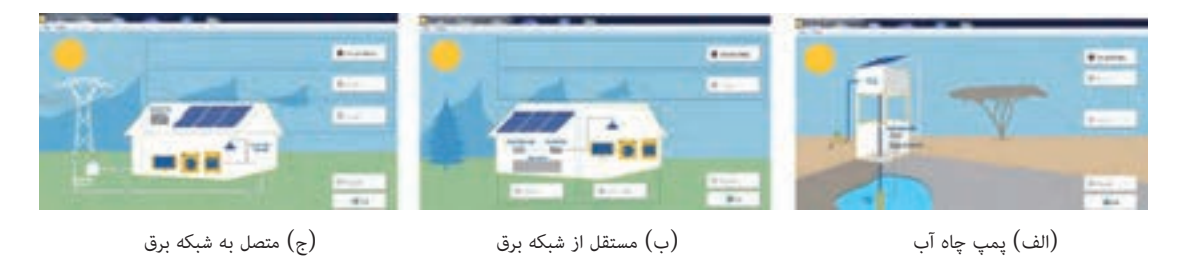

**شكل 17ـ طراحي ابتدايي سامانه متصل و منفصل از شبكه و پمپ آب**

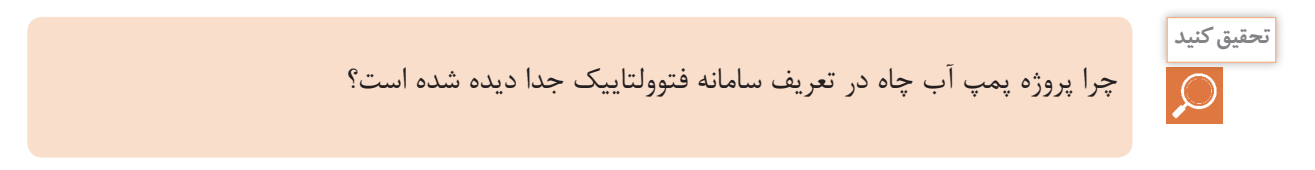

الف) محل پروژه اين قسمت براي تمام طراحي ها مشترك است. نام پروژه و تعيين محل نصب (كشور و محل) در صفحه شبيه شكل ١٨ وارد مي شود. در اين نمونه نام پروژه هنرستان و شهر محل نصب شمال شرق تهران (Tehran NE) انتخاب شده است.

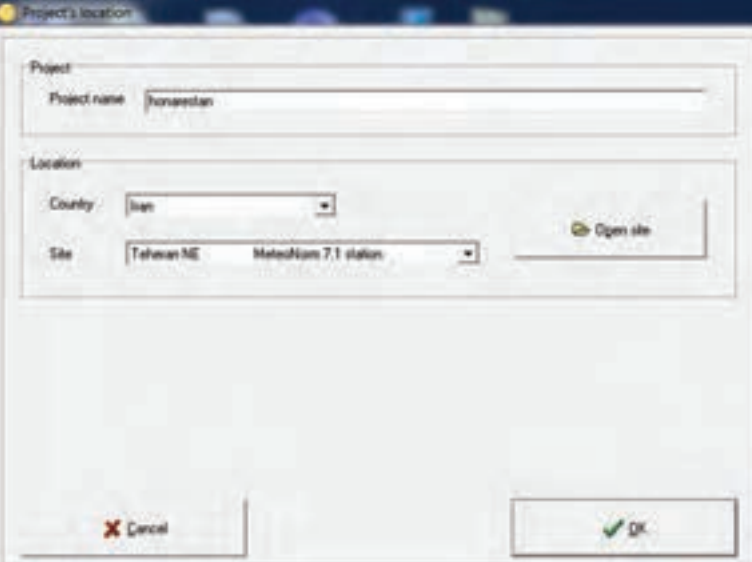

**شكل 18 ـ تعيين نام و محل پروژه**

بعداز تعريف اين دو پارامتر با كليك روي كليد Site Open، مشخصات بيشتري از محل نصب ارائه ميشود، اين دادهها شامل نام قاره و كشور، طول و عرض جغرافيايي، ارتفاع از سطح درياي آزاد و اختالف زماني است )شكل 19(. **سؤال:** مقادير زير را تعيين كنيد. ـ ارتفاع از سطح دريا ..... ـ عرض جغرافيايي ..... ـ طول جغرافيايي ....

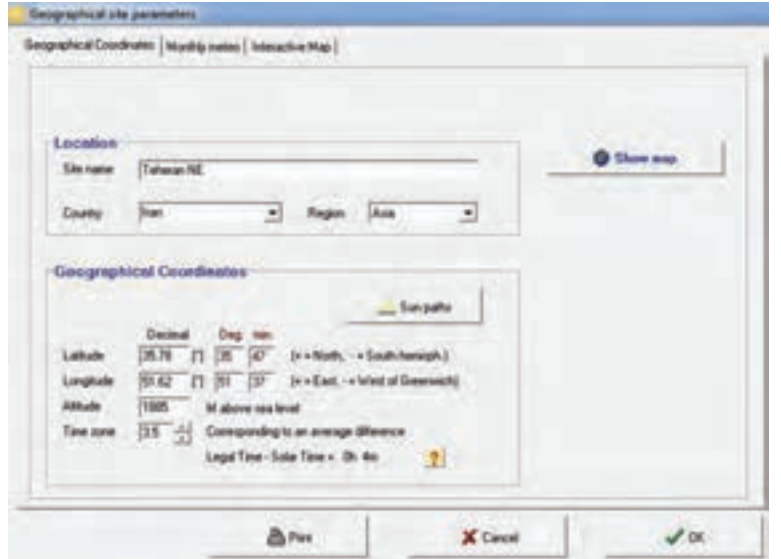

**شكل 19ـ مشخصات محل نصب**

**خط افق تابش خورشيد )Horizon):** بررسي وضعيت تابش خورشيد از طلوع تا غروب و ميزان اثر سايه در طول روز در منحني نشان داده شده است. اين منحني، تابش نور خورشيد در جهت جنوب جغرافيايي را نشان ميدهد (شكل ٢٠) بين ساعت ٩ صبح تا ١۵ بيشترين تابش وجود دارد.

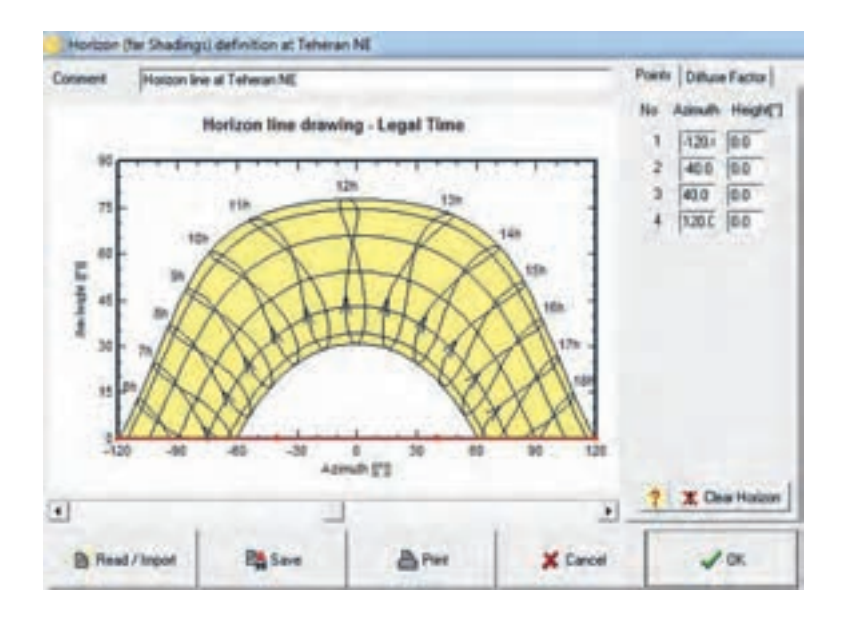

**شكل 20ـ خط افق تابش خورشيد**

**تعيين مصرف كننده ها )مصرف روزانه(:** براي تعيين مصرفكنندهها، تعداد، توان و نوع آنها و تعريف مقدار مصرفي كه توليد انرژي الكتريكي از طريق سامانه دارند از گزينه need Useris از صفحه اول استفاده ميشود. ميتوان آنها را تعريف كرد در شكل 21 اين مصرفكنندهها و ساعات كار آنها قابل تعريف شده است. لامپ (LED يا فلورسنت)، تلويزيون، مصارف خانگي، يخچال و فريزر، ظرفشويي و ديگر مصرفكنندهها تعريف شده است. براي تعيين آنها بايد تعداد (Number)، توان (Power) و استفاده روزانه (Daily use) تعيين شود و در آخر جمع توان نهايي براي 24 ساعت مشخص شود.

|                                        |                                                                 | Detailen of Daily Household consemptions, year. |                                  |
|----------------------------------------|-----------------------------------------------------------------|-------------------------------------------------|----------------------------------|
| Consentions (Houly distributor)        |                                                                 |                                                 |                                  |
| Appliance                              | Page 1                                                          | <b>Buly 1</b>                                   | <b>Daily energy</b>              |
| - Legs LID or Red                      | ×<br>of Hang                                                    | H.B<br><b>Wile</b>                              | 336 WA                           |
| A TV/R/Mon                             | H                                                               | <b>Ividas</b><br>38                             | <b>WAS</b> TOOK                  |
| <sup>2</sup> Donasti applause          | u                                                               | 57<br><b>A/disc</b>                             | si un                            |
| Al Pate / Deeplane                     | <b>Videola</b><br>m                                             | <b>SU</b><br><b>William</b>                     | <b>HOL WA</b>                    |
| Al Birm a like                         | ш                                                               | 砳<br><b>STAR</b>                                | $2.35 -$                         |
| di Presson                             |                                                                 | Sing<br>п                                       | E con-                           |
| di Bino                                | a is                                                            |                                                 | h sill.                          |
| Standibu or                            | <b>W</b> lest                                                   | <b>SEWWW</b>                                    | <b>144 Wh.</b>                   |
| <b>Audience</b> (do                    |                                                                 | Total daily exerc<br>Total monthly con          | <b>HGE White</b><br>55.5 kleikin |
| n be<br>Cama<br>i Yes<br><b>Months</b> | Work and or Weekly wer<br><b>She mightiares</b><br>- devicement |                                                 |                                  |
| Model<br><b>Baller</b><br><b>Bust</b>  |                                                                 |                                                 |                                  |
|                                        |                                                                 |                                                 |                                  |

**شكل 21ـ تعيين نوع و تعداد مصرف كننده ها**

با تكميل اين صفحه جمع توان مصرفي روزانه و ماهانه با بررسي و تحليل ساالنه، ماهانه و فصلي قابل بررسي است.

**تذكر:** يخچال و فريزر تنها مصرفكنندهاي است كه بهصورت پيش فرض 24 ساعت در مدار قرار دارد. بعد از تعريف مصرف كنندهها در صفحه جديد توزيع ساعت (Hourly distribution) ساعت كار به تفكيك هر مصرف كننده، محدوده ساعات كار آن مصرفكننده مانند شكل 22 تعريف شود. با انتخاب ساعت مصرف در محدوده شبانه روز جمع ساعت مصرف در مركز نمودار دايرهاي نمايش داده شده و منحني آن در گوشه صفحه ترسيم ميشود. در مثال ياد شده 15 عدد المپ، يك تلويزيون و يك يخچال تعيين شده است.

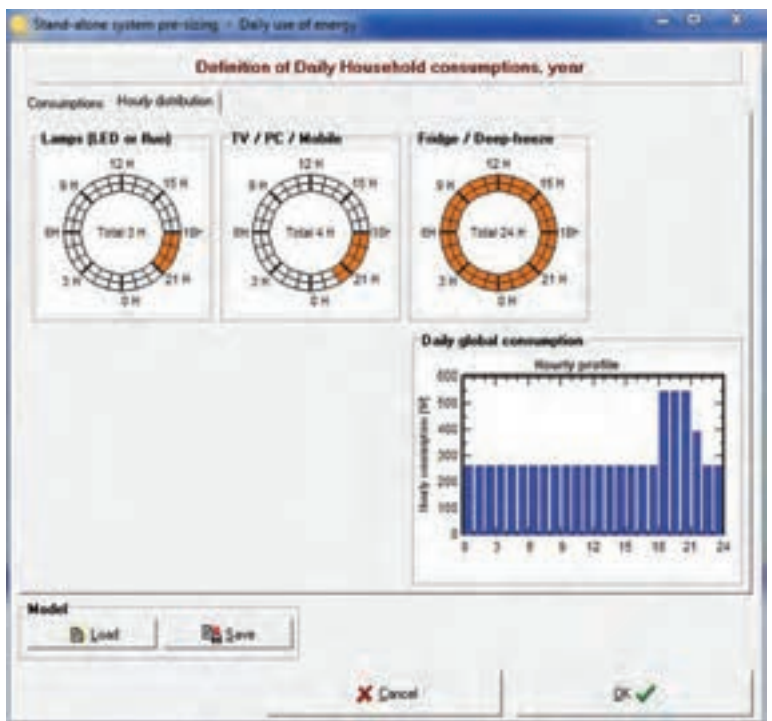

**شكل 22ـ تعيين ساعات كار مصرف كننده**

**تعريف جهت و زاويه نصب مدول خورشيدي الف( زاويه نصب )tilt):** زاويه نصب مدول خورشيدي مطابق با عرض جغرافيايي كه قبالً از نرمافزار meteo استخراج شده قابل دسترسي است. **ب( جهت نصب )Azimith):** جهت نصب مدول خورشيدي در ايران هميشه به سمت جنوب بوده و مقدار آن صفر خواهد بود. در شكل 23 زاويه 36 درجه و جهت آن صفر درجه تعيين شده است. ت**ذكر:** انتخاب بهينه جهت نصب و زاويه باعث كمترين تلفات (Optimum Loss by respect to) و بيشترين تابش نور خورشيد با ضريب انتقال مناسب خواهد بود.

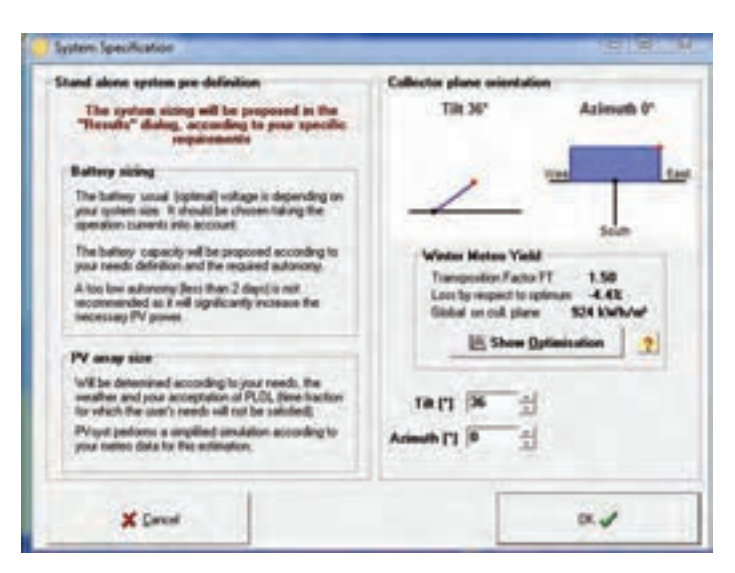

**شكل 23ـ زاويه و جهت نصب مدول**

**فعاليت**

شهر محل تحصيل خود را در نرمافزار تعريف كنيد، زاويه و جهت نصب آن را وارد كنيد. مقدار تابش چقدر پيشبيني مي شود؟

**نتايج نهايي**

پس از وارد كردن مصرفكنندهها و تعيين جهت و زاويه نصب مدول با كليك روي دكمه Results ميتوان نتايج نهايي حاصل از تحليل نرمافزار را بررسي كرد )شكل 24( . منحنيهاي ميلهاي به رنگ قرمز و سبز گزارش شده است منحنيهاي قرمز رنگ، توان توليدي در دسترس توسط سامانه خورشيدي و منحني سبزرنگ مقدار توان الكتريكي مورد نياز مصرف كننده را به تفكيك 12 ماه سال نشان داده است.

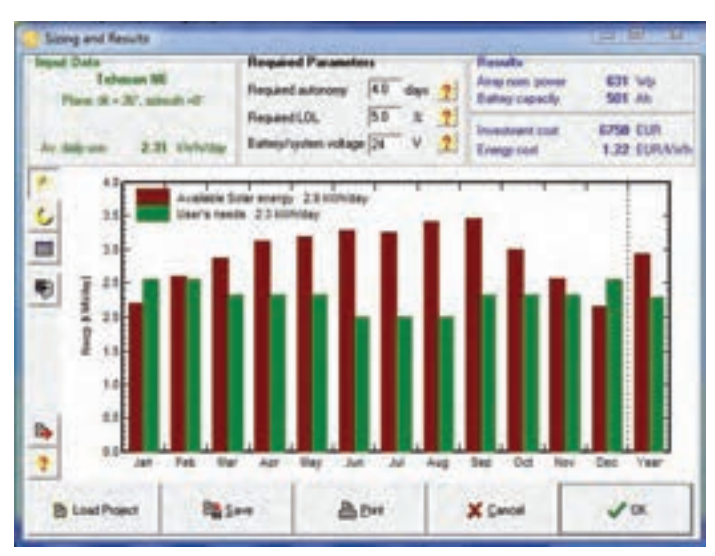

**شكل 24ـ منحني نتايج به دست آمده**

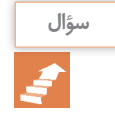

توان توليد شده در ماههاي ژوئن و جولاي (حدود خرداد و تيرماه) تفاوت زيادي با توان مصرفي در مقايسه با ماههاي ابتدا و انتهاي سال دارد علت اين تفاوت چيست؟

توان آرايه (وات)، ظرفيت باتري (آمپر ساعت)، قيمت تمام شده (يورو) پروژه و ارزش انرژي توليد شده (يورو بركيلو وات ساعت) نتايج نهايي تحليل قطعات سامانه براي بارهاي تعيين شده است (شكل ٢۵).

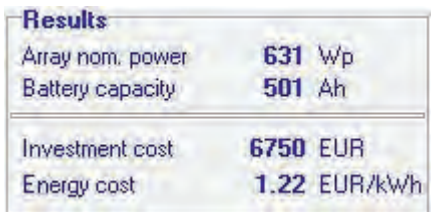

**شكل 25ـ نتايج بهدست آمده**

**کار عملی**

مقدار توان مدول و ظرفيت باتري مورد نياز و قيمت تمام شده يك سامانه فتوولتاييك با مصارف جدول 1 براي مصرف يك ماه بهدست آوريد.

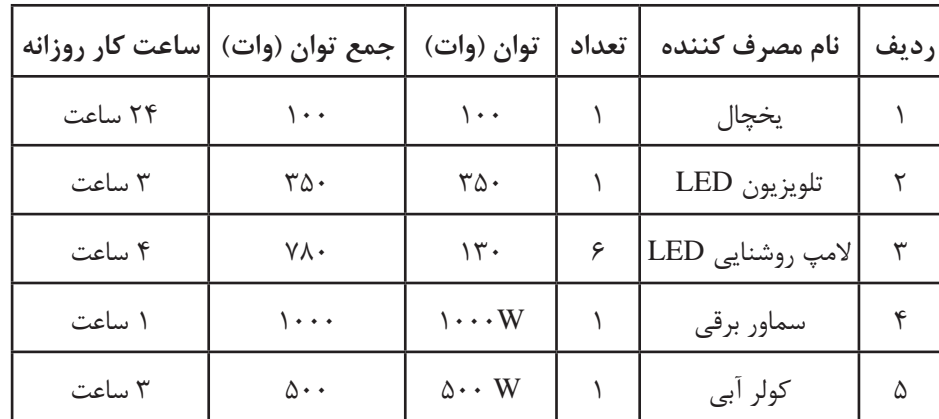

**جدول -3 مصرف كننده و توان آن**

 **ـ طراحي پروژه)design Project):** در قسمت طراحي پروژه، شاخههاي زير براي تعيين و شبيهسازي قطعات سامانه تعريف شده است (شكل ٢۶).

الف( سامانه متصل به شبكه )Connected ـ Grid)

ب) سامانه مستقل از شبكه (Stand alone)

ج) سامانه یمپ چاه آب (Pumping)

د( بار جريان مستقيم )Grid DC)

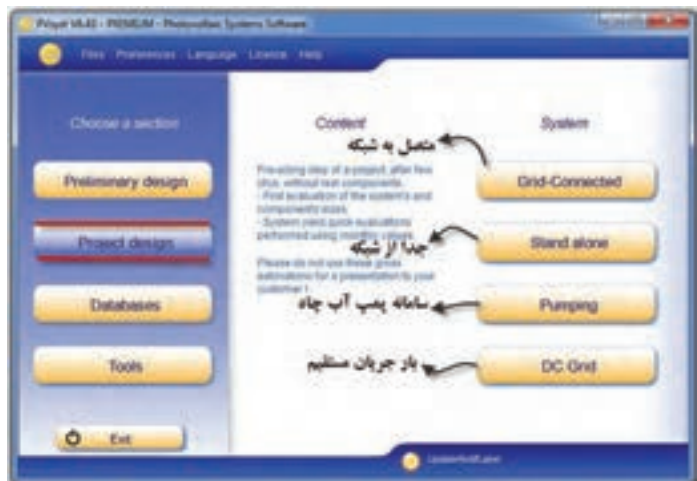

**شكل26ـ زير شاخههاي گزينه** design Project

طراحي پروژه از نظر ارائه جزئيات قطعات سامانه از طراحي مقدماتي مفصلتر و پيشرفتهتر است. در اين حالت نوع و مدل قطعات اصلي نظير مدول خورشيد، كنترل شارژ، باتري قابل تعيين و در نهايت شبيهسازي است. البته مراحل اوليه ورود اطالعات با حالت طراحي مقدماتي مشابه است.

**ـ سامانه مستقل از شبكه )alone stand)**

**الف) تعيين پروژه**: در اين صفحه دادههايي شامل نام پروژه، تاريخ ورود اطلاعات، تعيين پارامترها و بارگذاري پروژه قرار دارد (شكل ٢٧). اولين كار در اين صفحه تعريف پروژه جديد (New project) است. در اين نمونه نام پروژه Honarjoo تعريف شده است.

سامانه مستقل از شبكه مجهز به باتري بوده و در فواصل عدم تابش نور خورشيد انرژي ذخيره شده را به مصرف كننده منتقل مي كند. اگر سامانه متصل به شبكه (Grid Connected) بهجاي سامانه جدا از شبكه در اين قسمت انتخاب شود عالوهبر قطعات سامانه جدا از شبكه مبدل يا اينورتر نيز بايد انتخاب شود.

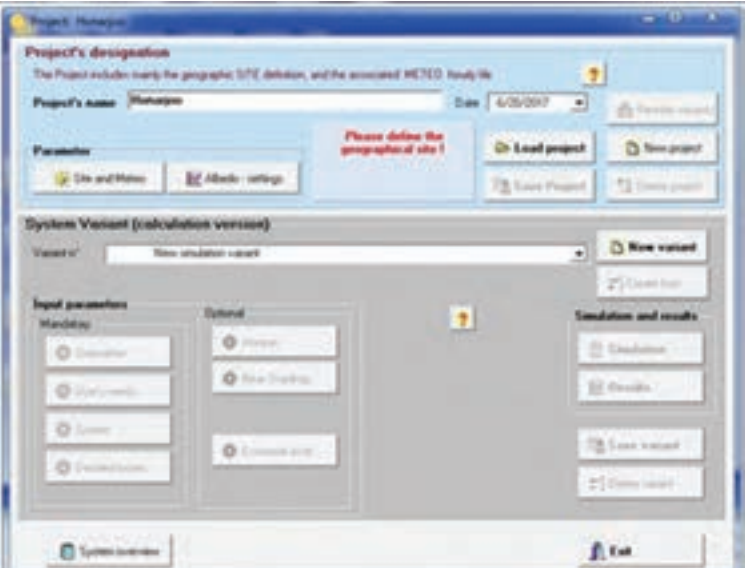

**شكل 27ـ تعريف دادهها براي سامانه جدا از شبكه**

**ب( متغيرهاي سامانه:** متغيرهاي سامانه از مهمترين پارامترهاي ورود اطالعات به نرمافزار است. در نيمه پائين صفحه اين متغيرها براي شبيهسازي در دو حالت اجباري (man Iatory) و انتخابي(Optional) تعريف شده است.

بعد از وارد كردن نام پروژه و تاريخ شبيهسازي از گزينه Meteo and Site، مطابق فعاليتهاي قبل شهر و منطقه محل سامانه تعيين شود بهطور مثال در شكل 28 شمال شرق شهر تهران NE Tehran انتخاب شده است. اگر شهر مورد نظر در اين قسمت وجود نداشت از گزينه Open ميتوان كشور و شهر مورد نظر را براي نرمافزار تعريف كرد. براي امكانسنجي بهتر ميتوان از نرمافزار Syn Meteo استفاده كرد.

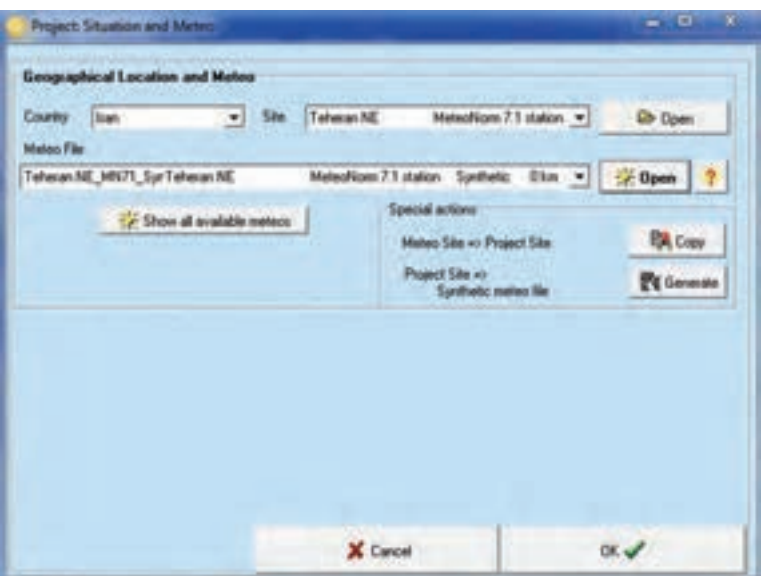

**شكل 28ـ انتخاب محل وموقعيت سامانه**

**توجه:** بعد از تعريف سامانه و نامگذاري حتماً آن را ذخيره كنيد. در غير اينصورت هر بار مجبور به ورود مجدد دادههاي اوليه خواهيد شد.

يكي از گزينههاي اين صفحه گزينه Show all Meteo available است. اين گزينه به معني نشان داده كليه مشخصههاي نرمافزار امكانسنجي meteo براي محل نصب است با انتخاب اين گزينه و كليك روي دكمه Open براي شمال شرق تهران دادههايي مانند شكل 29 ارائه ميشود. بازه زماني و تاريخ مورد نظر در قسمت Dates قابل تعريف است.

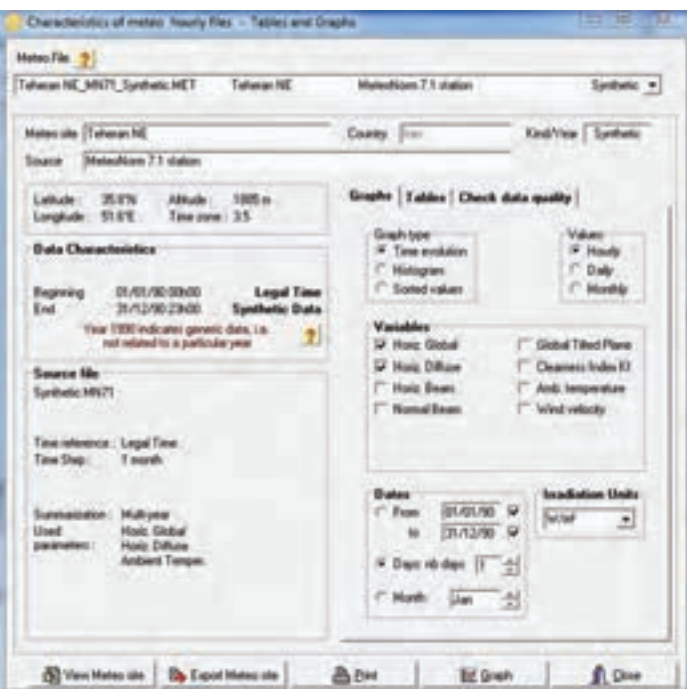

**شكل 29ـ امكان سنجي Meteo براي شمال شرق تهران**

عرض و شمال جغرافيايي شمال شرق تهران طبق شكل ٢٠ برابر ٣۵/٨ و ٥١/۶ است و ارتفاع از سطح دريا 1783 متر و اختالف زماني آن 3/5 ساعت گزارش شده است.

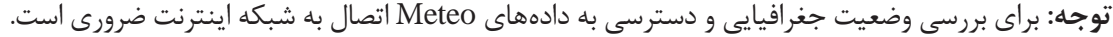

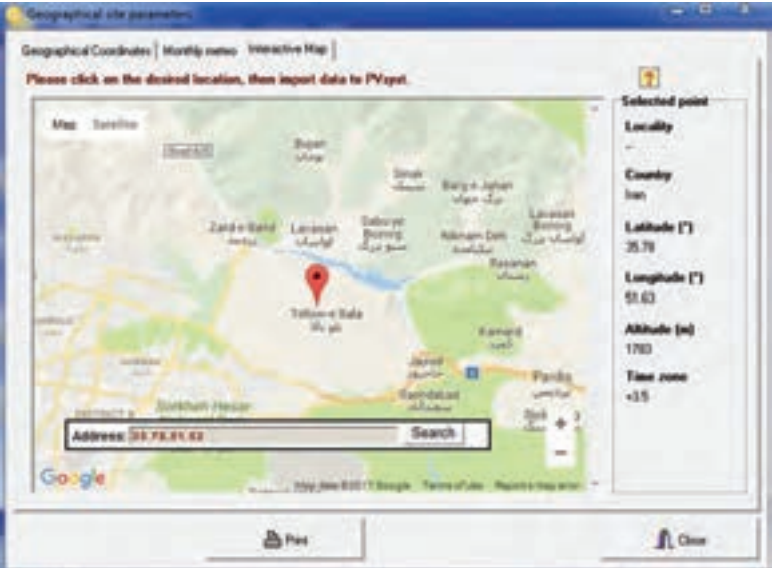

**شكل 30ـ موقعيت جغرافيايي محل مشخص شده**

**توجه:** از ديگر گزينههاي متغير سامانه جزئيات تلفات )losses Data )و گزينههاي افق خورشيد )Horizon)، سايهاندازي (Newz Shading) و ارزيابي اقتصادي (elonomic eval) است. در صورت بررسي مي توانيد اين موارد را مورد بررسي و تحقيق دهيد. نمودار تابش خورشيد در طول روز براي ماههاي مختلف از قابليتهاي اين قسمت نرمافزار است با انتخاب و كليك روي گزينه graph منحني شبيه شكل 31 بهدست خواهد آمد. چنانچه ديده ميشود بيشترين مقدار تابش از ساعت 9 صبح تا حدود 16 بعدازظهر البته مقدار اين تابش براي ماههاي مختلف متفاوت است. در سمت راست منحني تابش، يك نوار كشويي است كه با تغيير وضعيت آن منحني تابش براي ماههاي ديگر نيز بهدست ميآيد.

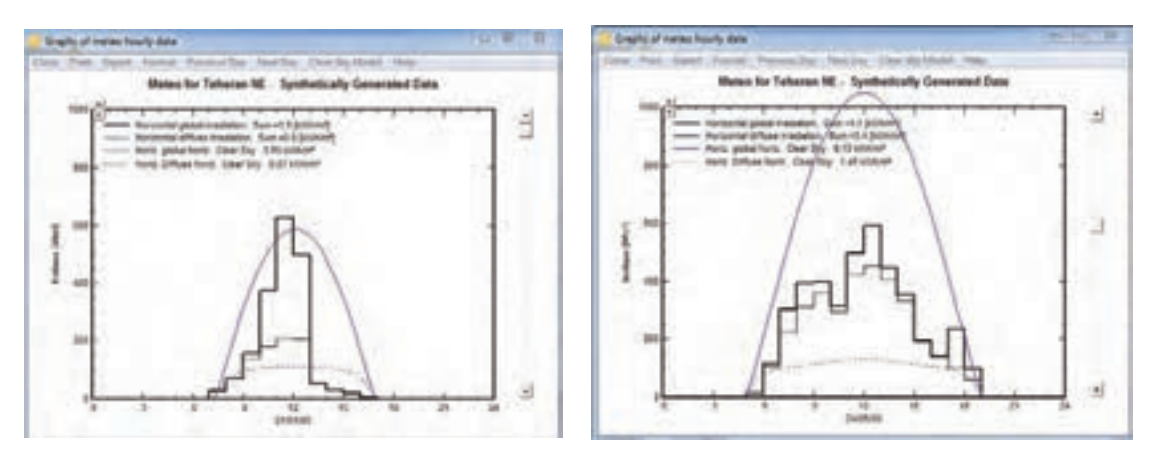

**ب( ماه مي الف( ماه ژانويه**

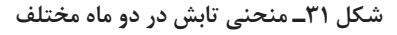

نرمافزار syst PV را نصب كنيد و سپس مقادير عرض جغرافيايي، ارتفاع از سطح دريا و منحني تابش 24ساعت، محل مورد نظر را استخراج كنيد. كدام ماهها بيشترين مقدار تابش و كدام ماهها كمترين مقدار تابش را نشان مي دهد.

**تذكر:** اگر شهر مورد نظر در ليست file Meteo نرمافزار نباشد ميتوان از گزينه پايگاه دادهها يا bases data شهر مورد نظر را تعريف كرد.

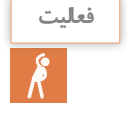

**فعاليت**

در نرمافزار PVsyst شهر كرمان موجود نيست با مراجعه به گزينه bases data اين شهر را براي نرمافزار تعريف كنيد. **راهنمايي:** براي اين منظور از گزينه اول مربوط به موقعيت جغرافيايي پايگاه دادهها يا sites Geographical استفاده كنيد.

 **اضافه كردن شهر در نرمافزار** 

براي اضافه كردن شهر و موقعيت جغرافيايي جديد و همچنين معرفي قطعات سامانه فتوولتاييك با كليك روي گزينه (پايگاه دادهها) data bases صفحهاي مشابه شكل ٣٢ ظاهر مي شود. ستون سمت چپ براي اضافه كردن موقعيت جغرافيايي و ستون سمت راست براي تعريف قطعات و تجهيزات سامانه بهكار مي رود.

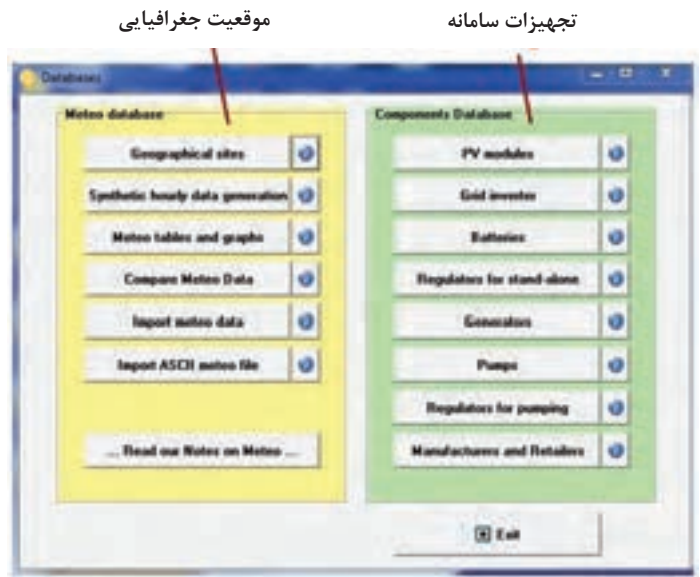

**شكل 32ـ معرفي موقعيت جغرافيايي و تجهيزات سامانه در پايگاه داده**

**تعريف دادهها:**

براي وارد كردن متغيرهاي سامانه كه در شكل 27 با عنوان Parameters input نشان داده شده است. در قسمت دادههاي اجباري با كليك روي گزينه جهت )Orientaion )صفحهاي شبيه شكل 33 ظاهر مي شود. در اين صفحه مي توان زاويه (Tilt) و جهت قرار گرفتن مدول خورشيدي (Azimuth) مانند قبل را انتخاب كرد.

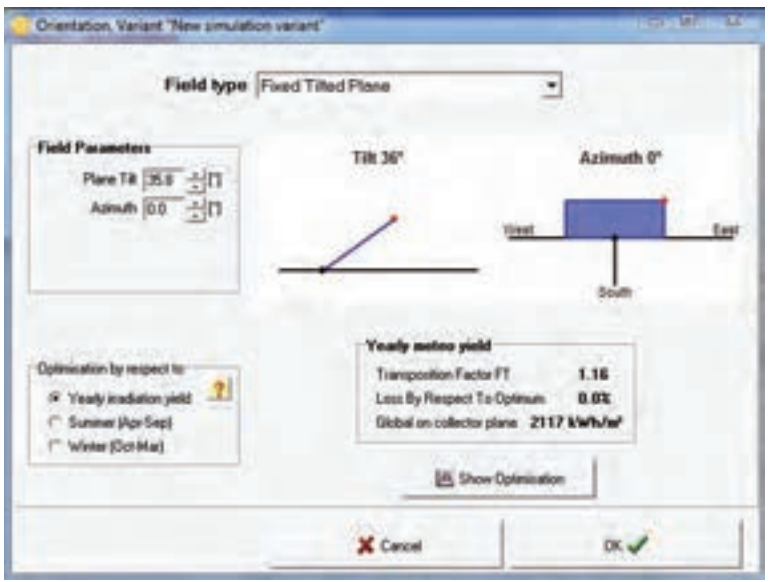

**شكل 33ـ جهت و زاويه قرار گرفتن مدول خورشيدي**

اغلب ، پايهها و سازههاي پنلهاي خورشيدي ثابت است پس در گزينه باالي صفحه نصب ثابت Fixed Plane Tilted انتخاب ميشود. **يادآوري:** مقدار زاويه برمبناي عرض جغرافيايي شهر محل نصب و جهت نصب مدول نيز هميشه جنوب انتخاب ميشود. **توجه:** اگر مقدار زاويه درست انتخاب شود مقدار تلفات Loss نشان داده شده صفر خواهد بود.

**فعاليت**

شهر محل تحصيل خود را در نرمافزار تعريف كرده و با انتخاب دقيق عرض جغرافيايي آن مقدار زاويه )Tilt )را به نحوي تعريف كنيد تا بخش تلفات )loss )كمترين تلفات و بيشترين تابش را نشان دهد.

بعد از تعيين زاويه و جهت مدول خورشيدي درتعريف وروديهاي اجباري در قسمت احتياجات كاربر )Users needs )بايد مصرفكنندههاي مورد نياز و تعداد و توان آنها تعريف شود )شكل 34(.

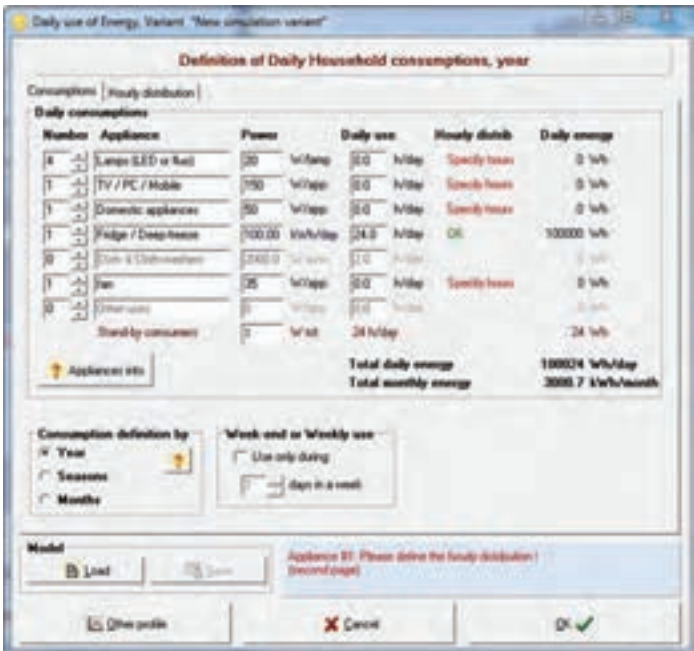

**شكل 34ـ تعريف مصرف كننده ها**

در قسمت توزيع ساعات كار مصرفكننده و يا distribution Hourly بايد محدوده ساعت مصرفكنندهها تعريف شود (شكل7۵).

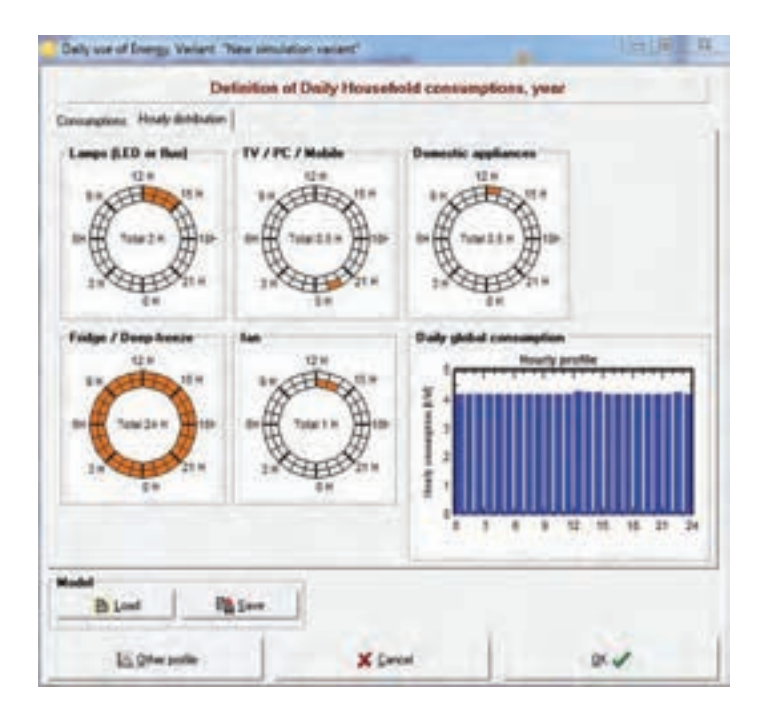

**شكل 35ـ محدوده زمان استفاده از مصرف كننده ها**

**ـ انتخاب باتري:** براي تعيين باتري از قسمت Storage ميتوان نوع باتري را متناسب با مقدار مصرف پيشنهاد داد. و در قسمت بعد Arrey PV مدول خورشيدي براي سامانه تعريف ميشود. باتري نوع ولتاژ )Volta )با مشخصه V،12 Ah100 در شكل 26 تعريف شده است. با توجه به توان پيشنهادي مصرفي نرمافزار تعداد 8 عدد باتري سري شده از اين مدل را پيشنهاد مي دهد.

**تذكر:** مشخصات باتري انتخاب شده با مدول خورشيدي و با كنترل شارژ نيز بايد سازگار باشد. در غيراينصورت درگوشه صفحه پيام هشدار و خطا داده ميشود. در شكل 36 خطاي عدم تطابق خروجي كنترل شارژ و باتري ديده ميشود.

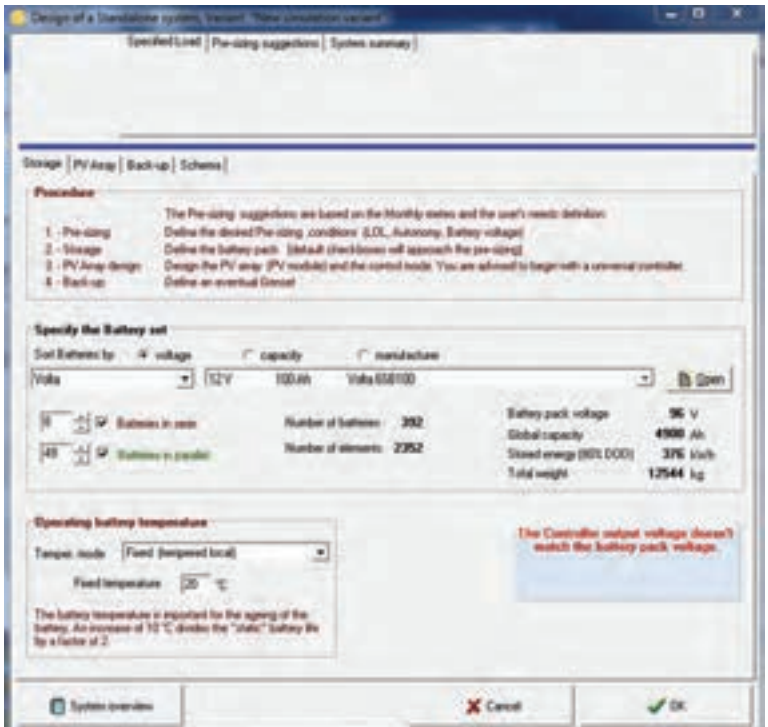

**شكل 36ـ باتري انتخاب شده سازگاري ندارد**

بعد از تعريف باتريها، نرمافزار درخواست معرفي مدل و نوع مدول خورشيدي و به دنبال آن دستگاه كنترل شارژ خواهد داشت. با انتخاب صحيح كنترل شارژ كه در مرحله بعد انجام ميشود پيغام خطا از پائين صفحه نشان داده شده در شكل 37 حذف ميشود.

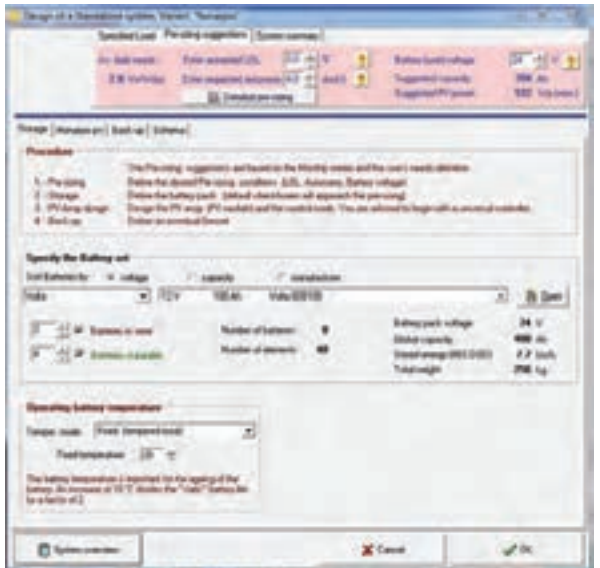

**شكل 37ـ تعريف و انتخاب صحيح باتري در نرم افزار**

با تعريف صحيح باتري و كنترل شارژ و مدول خورشيدي پيام خطا برطرف شده و ميتوان اين انتخاب را براي شبيه سامانه تعريف كرد (شكل٣٨).

با تغيير توان مدول خورشيدي تعداد مدولهاي مورد نياز نيز تغيير خواهد كرد. نمونه انتخاب شده در اين نمونه مدول W115 و 37 ولت از مدل Generic است. دستگاه كنترل شارژ انتخاب شده نيز از مدل Generic با مشخصات داده شده است.

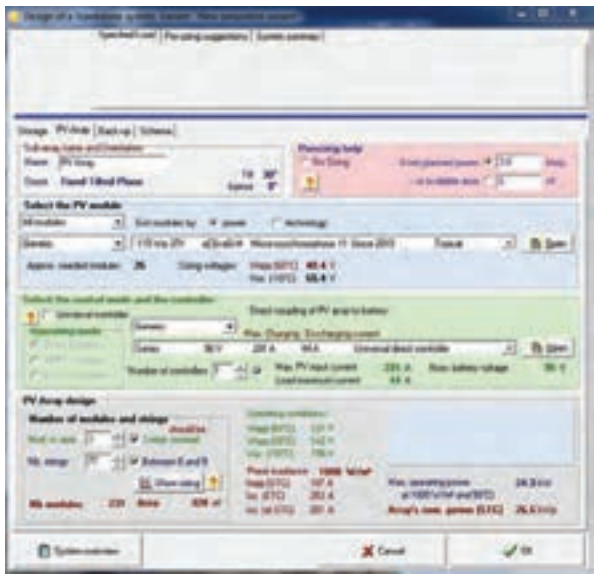

**شكل 38 ـ مقادير مدول** PV**، كنترل شارژ**

**توجه:** مشخصات بهدست آمده در مثال گفته شده تصادفي و انتخابي است. محدوده ولتاژ توليد شده در مدول خورشيدي بين 40/4 تا 65/8 ولت با دو دماي مختلف پيشنهاد شده است. مشخصات ديگري كه در اين شبيه سازي قابل بررسي است به شرح زير است.

- توان مدول خورشيدي Kw 3
- نوع و برند مدول خورشيدي Generic، 26 عدد، 3 تا سري شده و تعداد رشتهها بين 6 تا 9 رشته مدول
	- كنترل شارژ Generic، يك عدد، 96 ولت
		- زاويه نصب مدول 300 به سمت جنوب
			- فضای اشغال کرده ۳۲۸ m<sup>۲</sup>

با انتخاب مدلهاي ديگر از مدول خورشيدي، كنترل شارژ و باتري تعداد مدول انتخاب شده را بهينه كنيد.

# **ـ نقشه و اتصاالت سامانه خورشيدي:**

براي ترسيم و استخراج نقشه اتصاالت و مدار الكتريكي سامانه با كليك روي گزينه Schema شكل مدارالكتريكي مشابه شكل 39 بهدست ميآيد.

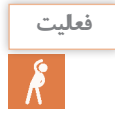

**فعاليت**

قطعات مختلف سامانه خورشيدي را روي نقشه شماي فني تعيين كنيد.

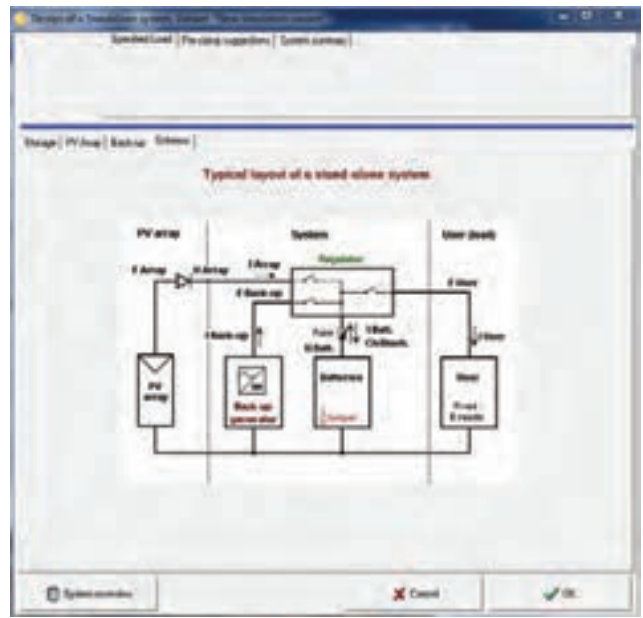

**شكل 39ـ شماي فني پيشنهادي سامانه جدا از شبكه**

**ـ شبيه سازي:** شبيهسازي آخرين مرحله و چكيده اطالعات فني سامانه است. در اين قسمت در يك نگاه ميتوان به تفسير وضعيت شبيهسازي و انتخاب صحيح قطعات پي برد. مطابق شكل 40 با كليك روي گزينه Simulation شبيهسازي آغاز مي شود (شكل ۴۱ـ الف). اگر انتخاب پارامترها و شرايط درست اتفاق افتاده باشد منحني شبيهسازي شده وضعيت مناسبتري نشان ميدهد. به عنوان نمونه در شكل 41ـ ب به دليل انتخاب تقريبي و غيردقیق دياگرام شكل خطي ندارد و

نقاط از خط خارج شده است. هر چه انتخاب دقيقتر باشد نمودار خطيتر خواهد بود.

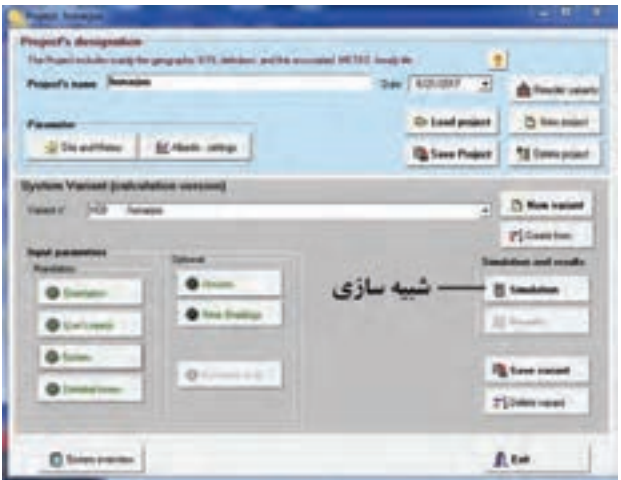

**شکل 40 ـ شبیه سازی**

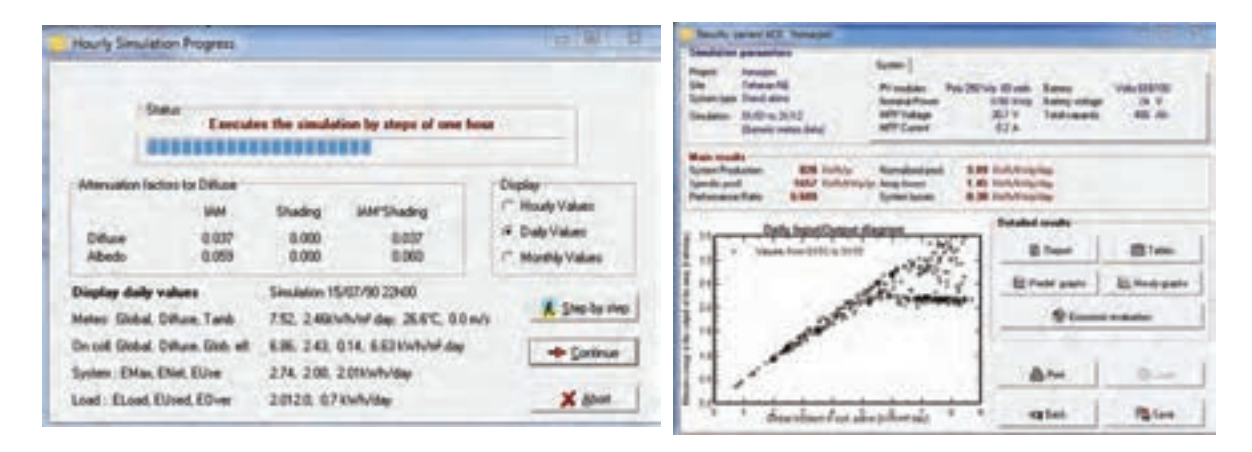

**)ب( )الف(**

**شكل 41ـ در حال شبيه سازي**

شبيهسازي پروژه هنرجو در اين قسمت به اتمام رسيد و اطالعات نهايي سامانه به شرح شكل 42 قابل مطالعه است.

گزارشگيري را شبيهسازي، چنانكه نياز به گزارشگيري از پروژه هنرجو با فرمت Pdf و چاپ آنها باشد با كليك بر كليد Report در شكل ۴۲ـ ب مي توان گزارش گيري را انجام داد (شكل ۴۲). در اين نمونه ۴ صفحه گزارش شامل همه دادهها و تحليل آنها از پروژه استخراج شده است.

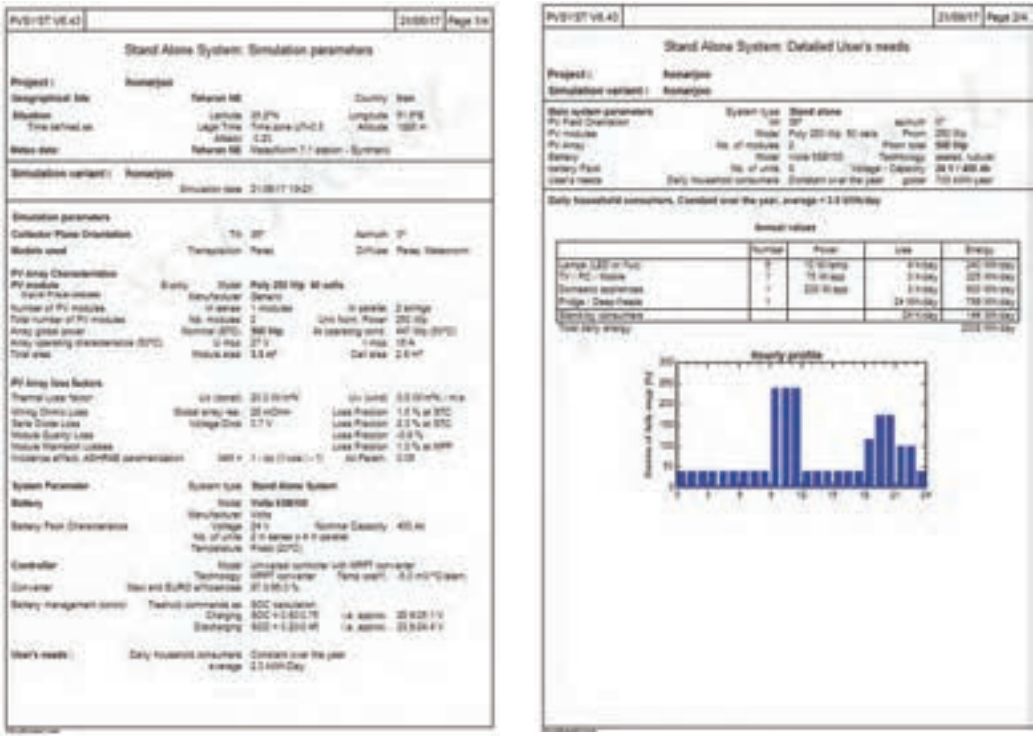

**الف ب**

**شكل 42ـ گزارش نهايي پروژه**

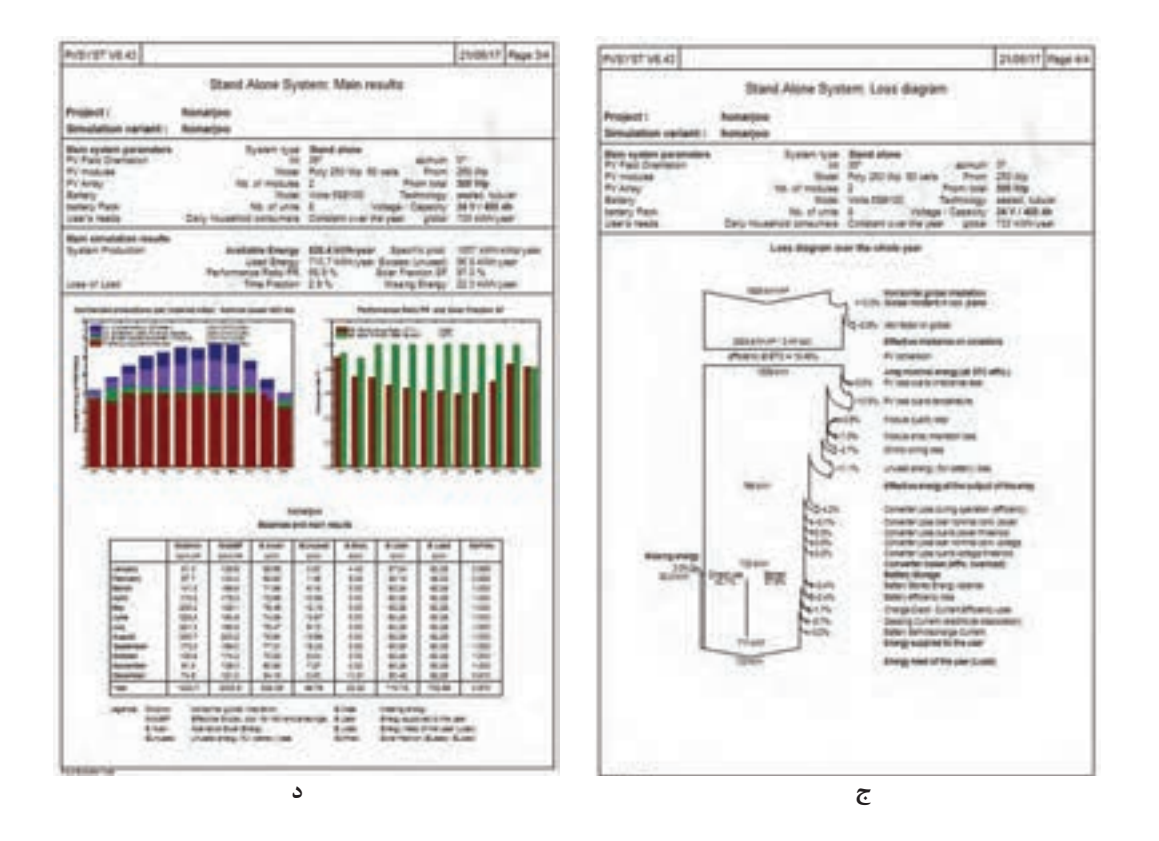

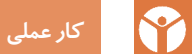

يك سامانه فتوولتاييك مستقل از شبكه با توان نامي Kw 2/5 تعريف كرده و مشخصات اجزای سامانه )باتري، مدول خورشيدي، كنترل شارژ و ارزيابي اقتصادي) را استخراج و در نهايت گزارش چاپ شده آن را به مربي مربوطه ارائه كنيد.

#### **ارزشیابی شایستگی نقشه كشي و نرم افزار**

**شرح کار:** نقشهكشي همبندي، خانه هوشمند، سامانه فتوولتاييك تعيين شدت تابش خورشيد و عرض جغرافيايي محل نصب سامانه فتوولتاييك تعيين قطعات سامانه فتوولتاييك توسط نرمافزار شبيهسازي سامانه مستقل از شبكه

**استاندارد عملکرد:** نقشهكشي تأسيسات حفاظتي و خانه هوشمند با اتوكد، امكانسنجي و شبيهسازي سامانه فتوولتاييك مستقل از شبكه با نرمافزارMeteosyn و نرمافزار Pvsyst

**شاخص ها:** نقشهكشي همبندي و خانه هوشمند در محيط اتوكد، نرمافزارMeteosyn و نرمافزار Pvsyst تعيين قطعات و متغيرهاي سامانه فتوولتاييك توسط نرمافزار شبيهسازي سامانه مستقل از شبكه

### **شرایط انجام کار و ابزار و تجهیزات:**

شرایط: سايت رايانه، نرمافزار شبيهسازي، نرمافزار اتوكد ابزار و تجهیزات: رايانه، چاپگر، وايتبرد، ويدئو پروژكتور

#### **معیار شایستگی**

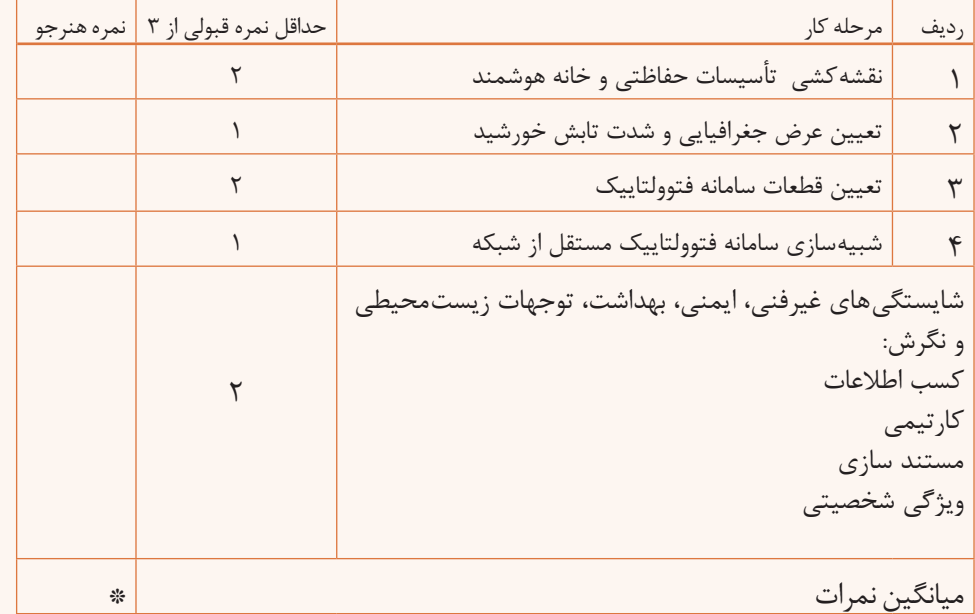

**\* حداقل میانگین نمرات هنرجو برای قبولی و کسب شایستگی، 2 می باشد.**

#### **منابع و مآخذ:**

 برنامه درسی درس طراحي و نصب تأسيسات حفاظتي و ساختمانهاي هوشمند رشته الکتروتکنیک ،١٣٩٣ سازمان پژوهش و برنامهریزی آموزشی ـ دفتر تألیف کتابهای درسی فنی و حرفهای و کاردانش. احمدي محمد مهدي و ،... ،1395 شركت چاپ و نشر كتابهاي درسي ايران، نگهداري و تعمير سيستمهاي سرمايشي و گرمايشي مكاترونيكي، سايت سازمان بهرهوري و انرژيهاي تجديدپذير )ساتبا( جهانگيري عليرضا، حسامي زهره، ،1391 دستورالعمل نظارت فني بر »امكان سنجي، اجرا و نگهداري نيروگاه كوچك مقياس خورشيدي«،معاونت خدمات شهری ـ ستاد محيط زيست و توسعه پايدار شهرداري تهران، ضرورت توسعه انرژيهاي تجديدپذير در ايران، سازمان انرژيهاي نو ايران )سانا( وزارت نيرو، معاونت برنامهريزي و توسعه، گروه مطالعات اقتصادي و استراتژيك، 1395 مقررات ملّي ساختمان مبحث ١٣ راهنماي طراحي سيستمهاي فتوولتاييك به منظور تأمين انرژي الكتريكي به تفكيك اقليم و كاربري، سازمان مديريت و برنامهريزي كشور، 1393 جزوات آموزشي شركت فراهوشمند انرژي )آرتمن( كاتالوگ و ديتا شيتهاي مربوط به شركتهاي سازنده قطعات خانه هوشمند راهنماي طرح و اجراي تاسيسات برقي ساختمانها، )آلديك موسسيان( دستورالعمل حفاظت ساختمانها در برابر صاعقه، شوراي مركزي نظام مهندسي دستورالعمل طرح و اجرای همبندی اصلی در ساختمانهای شوراي مركزي نظام مهندسي

 Alone ـStand HINTERLANDS GUYANA و Guide Maintenance System PV Solar 2013 April و Installations PV Solar

 $\bullet$ , William Brooks, James Dunlop, March  $\prime \cdot \prime \prime$ , Solar PV systems ,Users' maintenance guide, Australian Business Council for Sustainable Energy Photovoltaic Installer Resource Guide, north American Boared Of Certified Energy Practitioners  $(N A B C E P)$ 

 $\bullet$  Christopher kitcher,  $\uparrow \cdot \uparrow \uparrow$  Practical Guide to Inspection, Testing and Certification of Electrical Installations,

- $\bullet$  DEHN + SÖHNE Lightning Protection Guide,3nd updated edition, $\mathbf{Y} \cdot \mathbf{Q}$
- Technical Application Papers No. \ \cdots, Photovoltaic plants ABB  $\uparrow \cdot \uparrow \cdot$
- $\bullet$  André Mermoud and Bruno Wittmer, January  $\uparrow \cdot \uparrow \uparrow$ ,
- PVSYST USER'S MANUAL, Authors, Switzerland
- $\bullet$  www.knx.org

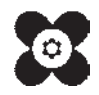

سازمان پژوهش و برنامهریزی آموزشی جهت ایفای نقش خطیر خود در اجرای سند تحول بنیادین در آموزش و پرورش و برنامه درسی ملی جمهوری اسالمی ایران، مشارکت معلمان را بهعنوان یک سیاست اجرایی مهم دنبال می کند. برای تحقق این امر در اقدامی نوآورانه سامانه تعاملی بر خط اعتبارسنجی کتابهای درسی راهاندازی شد تا با دریافت نظرات معلمان دربارۀ کتابهای درسی نونگاشت، کتابهای درسی را در اولین سال چاپ، با کمترین اشکال به دانشآموزان و معلمان ارجمند تقدیم نماید. در انجام مطلوب این فرایند، همکاران گروه تحلیل محتوای آموزشی و پرورشی استانها، گروههای آموزشی و دبیرخانۀ راهبری دروس و مدیریت محترم پروژه آقای محسن باهو نقش سازندهای را بر عهده داشتند. ضمن ارج نهادن به تالش تمامی این همکاران، اسامی دبیران و هنرآموزانی که در این زمینه مشارکت داشته و با ارائۀ نظرات خود سازمان را در بهبود محتوای این کتاب یاری کردهاند به شرح زیر اعالم میشود.

| استان محل خدمت     | نام و نام خانوادگی    | رديف                       | استان محل خدمت | نام و نام خانوادگی        | رديف          |
|--------------------|-----------------------|----------------------------|----------------|---------------------------|---------------|
| چهارمحال وبختياري  | شکرالله بهرامی سامانی | $\sqrt{ }$                 | أذربايجان شرقى | سید رضا معصومی            |               |
| كهگيلويه وبويراحمد | حسن دانش پایه         | $\mathcal{N}$              | اصفهان         | ابوالفضل طالبيان          | $\mathsf{r}$  |
| اردبيل             | رفيع نبوي             | $\mathcal{M}$              | بوشهر          | مسعود حیدری نوکار         | $\mathbf r$   |
| مازندران           | محمد كاظمى            | $\lambda$                  | كرمان          | محسن خلیلیزاده            | $\mathbf{r}$  |
| شهرستان های تهران  | محسن محسن <i>ی</i>    | $\sqrt{2}$                 | يزد            | سینا جواد <i>ی</i> مهریزی | $\Delta$      |
| كرمان              | وحيد زماني            | $\sqrt{}$                  | سمنان          | سید مصطف <i>ی</i> سیادت   | ۶             |
| هرمزگان            | غلام احمد نظرى        | $\lambda$                  | گیلان          | مسعود فلاح                | $\vee$        |
| كرمانشاه           | بابک لرستانی          | $\overline{) \mathcal{A}}$ | همدان          | محمدصادق کرم بیگی         | $\lambda$     |
| شهرتهران           | قربا <i>ن</i> مرداني  | $\mathsf{r}$ .             | فارس           | على پرورش                 | $\mathcal{P}$ |
| خوزستان            | على نوذرى             | $\mathsf{Y}$               | كردستان        | صمد قادرپور               | $\Delta$      |
| سيستان وبلوچستان   | ۲۲  احمد مرادقلی      |                            | ايلام          | حميد چراغيان              | $\setminus$   |

اسامی هنر آموزان شرکت *ک*ننده در اعتبارسنجی کتاب طرحی ونصب تأسیسات حفاظتی و ساختمان های هوشمند با کد ۲۱۱۲۶۳